# HP df710, df760, df810 Series HP df710, df760, df810 Série HP df710, df760, df810 Series

## **Digital Picture Frame Cadre Photo Numérique Marco de Fotos Digital**

User Manual Manuel de l'Utilisateur Manual del usuario

### FCC Compliance Statement

Note: This equipment has been tested and found to comply with the limits for a Class B digital device, pursuant to Part 15 of the FCC Rules. These limits are designed to provide reasonable protection against harmful interference in a residential installation. This equipment generates, uses, and can radiate radio frequency energy and, if not installed and used in accordance with the instructions, may cause harmful interference to radio communications. However, there is no guarantee that interference will not occur in a particular installation. If this equipment does cause harmful interference to radio or television reception, which can be determined by turning the equipment off and on, the user is encouraged to try to correct the interference by one of the following measures:

- Reorient or relocate the receiving antenna.
- Increase the separation between the equipment and receiver.
- Connect the equipment into an outlet on a circuit different from that to which the receiver is connected.
- Consult the dealer or an experienced radio/TV technician for help.

FCC Caution: To assure continued compliance, only use shielded interface cables when connecting to computer or peripheral devices. Any changes or modifications not expressly approved by the party responsible for compliance could void the user's authority to operate this equipment.

This device complies with Part 15 of the FCC Rules. Operation is subject to the following two conditions: (1) this device may not cause harmful interference, and (2) this device must accept any interference received, including interference that may cause undesired operation.

## Table of Contents

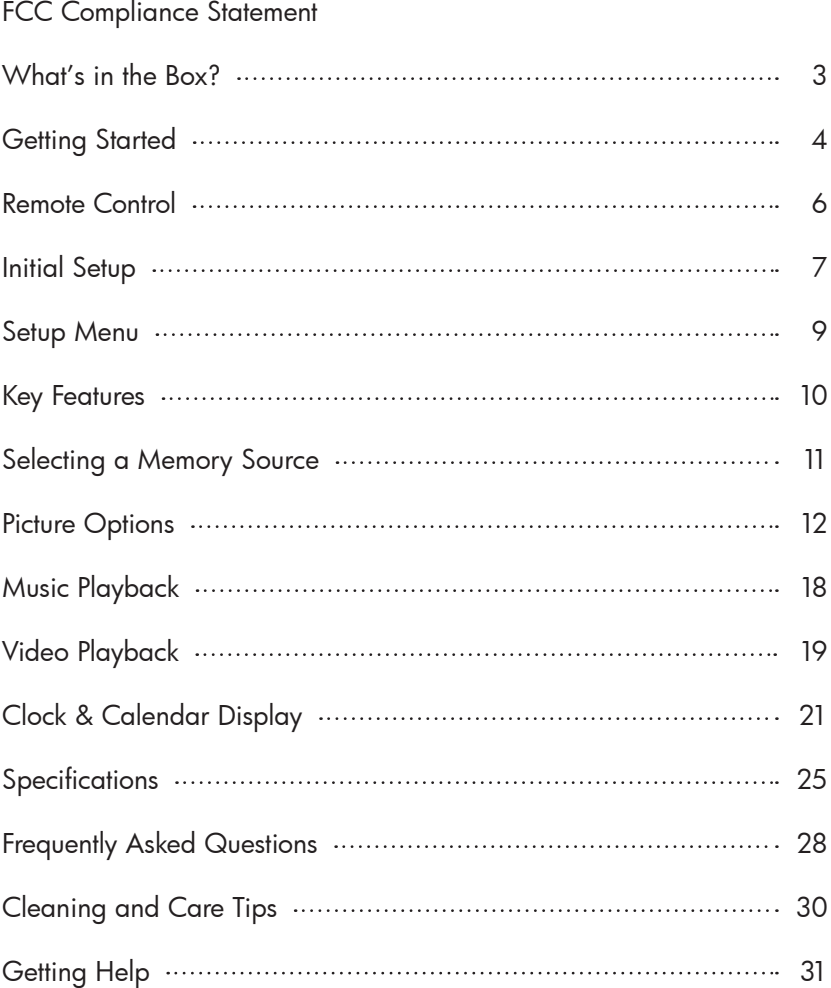

### What's in the Box

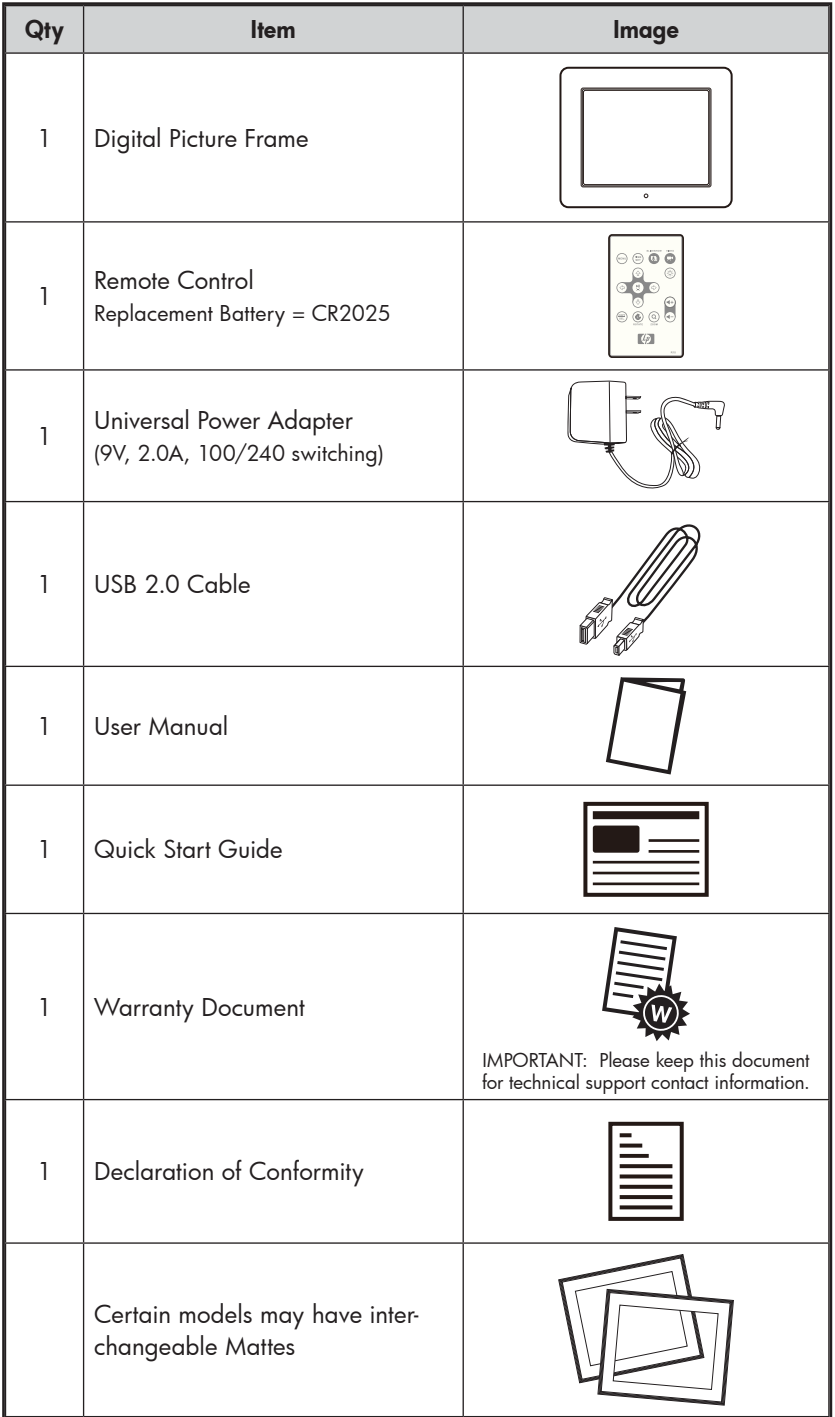

English

### Getting Started

1. Connect the power cord into the DC input of the digital picture frame and plug the adapter into a power outlet as illustrated below.

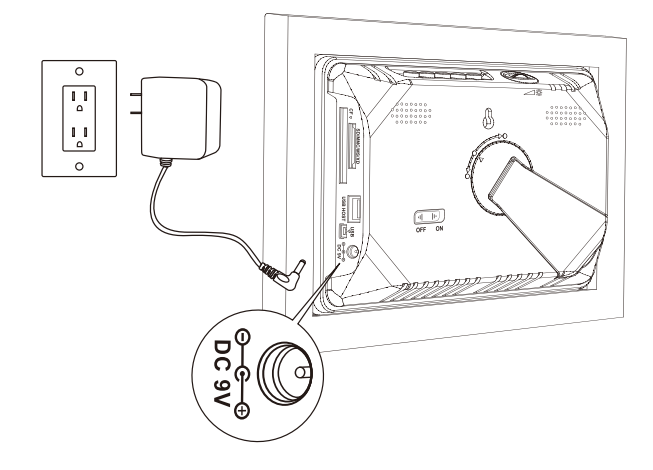

- 2. The HP Digital Picture Frame is preloaded with pictures that illustrate the basic features of this product. If you want to view these pictures, turn the frame on as illustrated in step 4. The slideshow will begin in a few seconds. However, if you wish to immediately view your own pictures, go to the next step (step 3).
- 3. Insert a memory card or USB storage device (external memory) containing desired pictures, music, and/or video into the appropriate card slot or USB port as illustrated below. Note: Memory cards and USB storage devices must be orientated correctly.

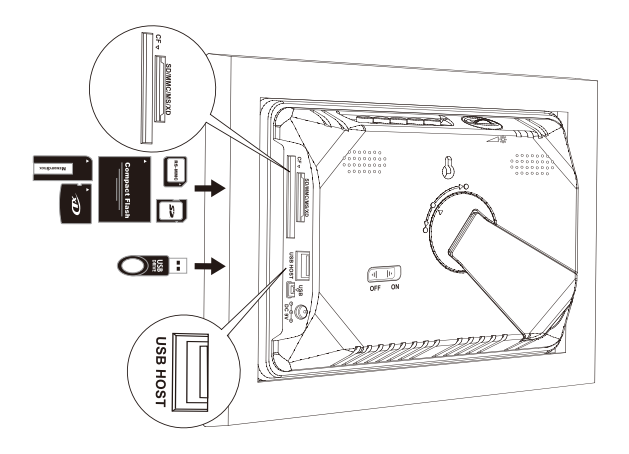

4. Unfold the attached stand to its extended position and rotate it to a locked position. Move the POWER switch to the "ON" position.

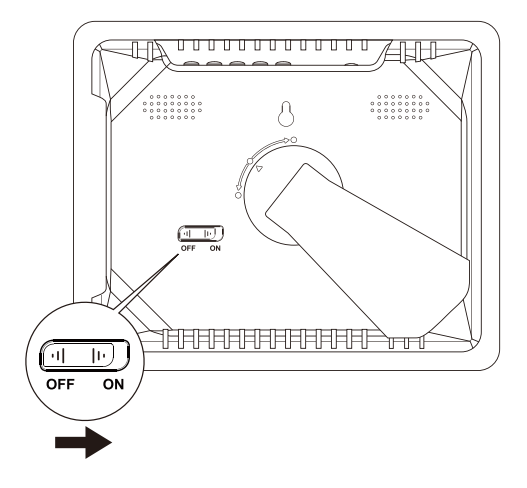

A slideshow of your pictures will begin automatically in a few seconds. If music tracks are available on the same external memory device, the slideshow will be displayed with background music unless disabled in the SETUP MENU. Enjoy it and have fun!

5. In addition to the remote control, the digital photo frame has basic control buttons and LCD backlighting controls on the top of the frame as illustrated below.

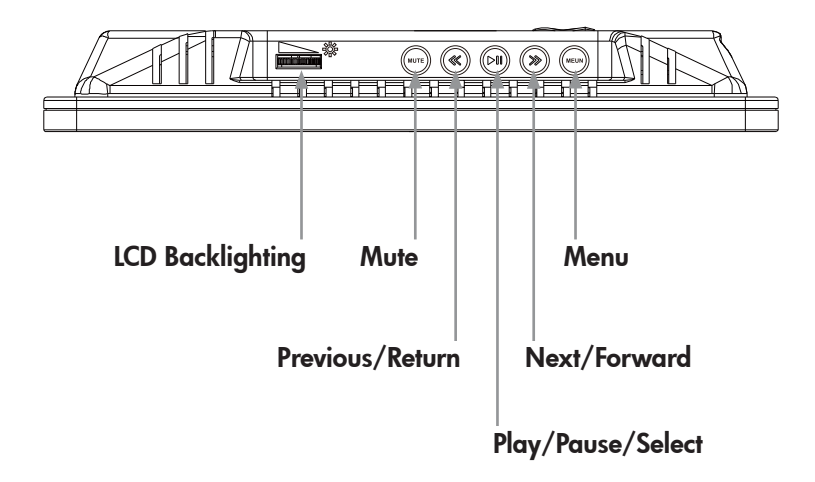

### Remote Control

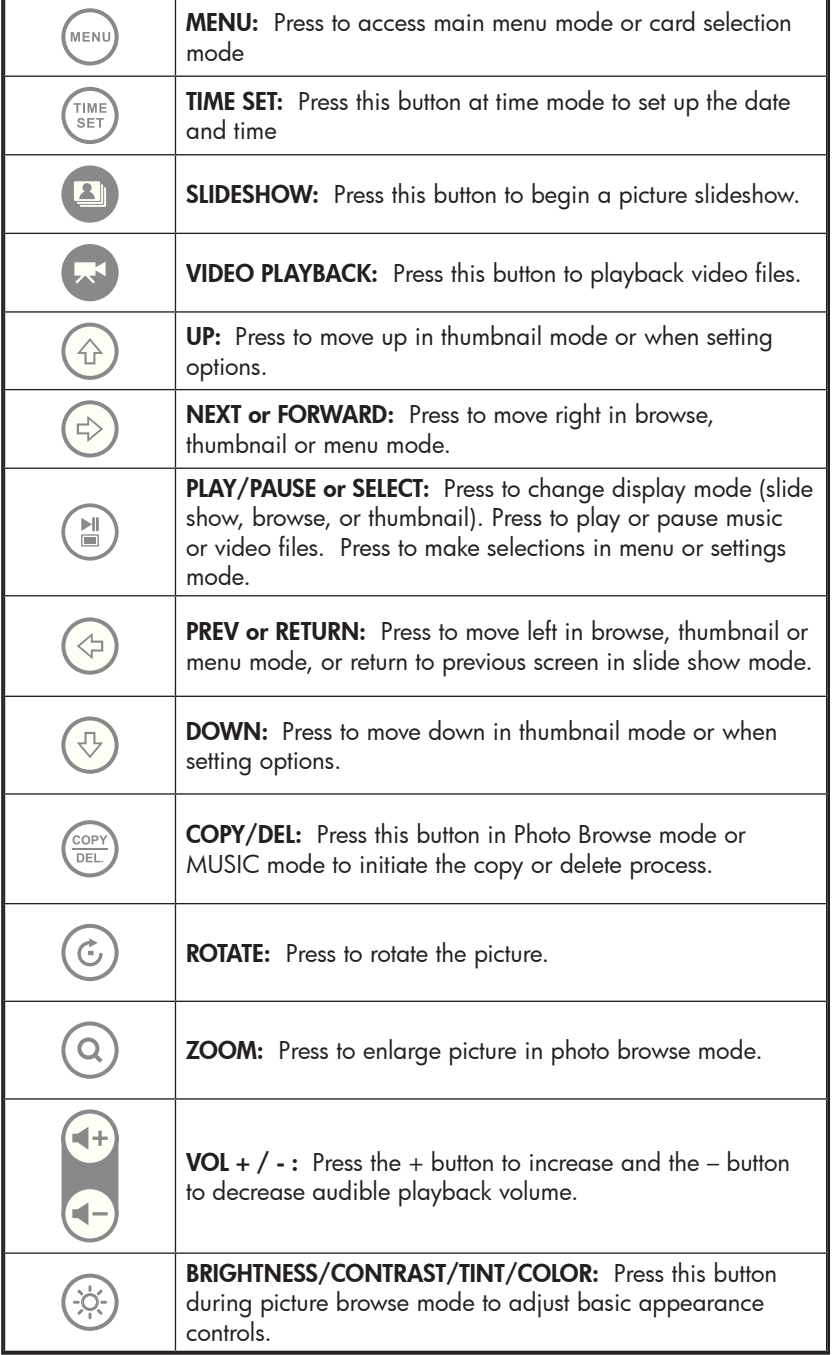

### Initial Setup

1. Pull tab from remote control to activate.

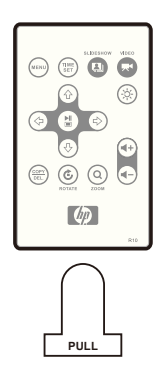

Should your remote control require a new battery, please purchase a 3 volt lithium CR2025 model for replacement. The remote control has battery replacement instructions stamped into the back side as illustrated below.

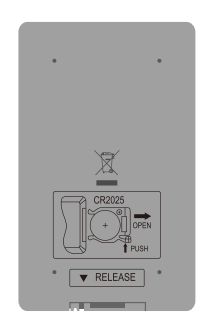

2. Power on the picture frame and allow the picture slideshow to begin. MENU Press **button once to view the MAIN MENU** as illustrated below.

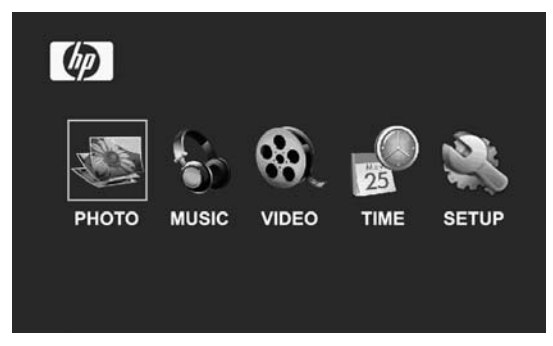

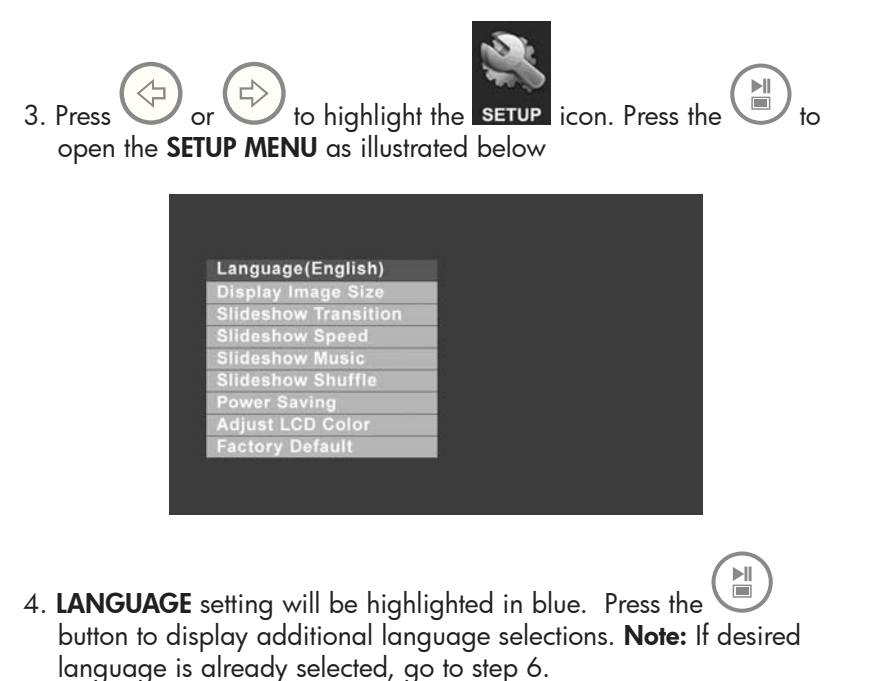

English

5. Use  $\bigvee$  or  $\mathfrak{t}$  to highlight the desired On-Screen-Display language (OSD) and press  $\left(\begin{array}{c} \mathbb{H} \\ \hline \end{array}\right)$  to select the language. Press to return to the setup menu. 6. Press  $\bigodot$  or  $\bigodot$  to highlight other options and press  $\bigodot$ select. Continue to use  $\bigoplus_{\alpha} G$  or  $\bigoplus_{\alpha} G$  to highlight and  $\bigoplus_{\alpha} G$  to select the desired settings. Read the next section titled SETUP MENU for details of these options.

### Setup Menu

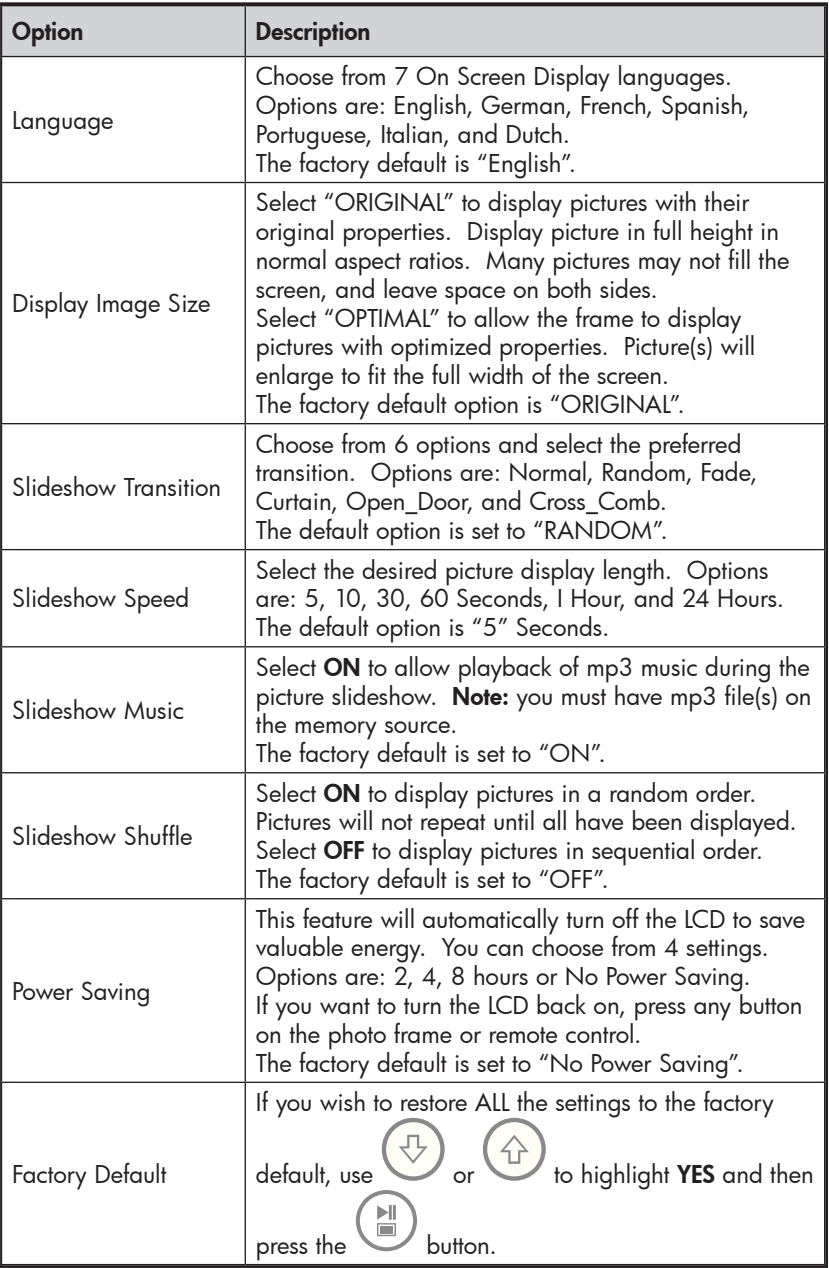

English

#### Features

Automatic picture rotation to match frame orientation.

Picture slideshow with or without music.

- 6 different picture transition options
- Shuffle mode option

Multiple picture viewing options.

- View individual pictures in Browse mode (see later section)
- View Pictures in thumbnail mode
- Zoom and rotate individual pictures

Playback music/audio tracks

• Music tracks must be in an mp3 file format

Playback video clips

• Video clips must be in an MPEG-1, MP4, & Motion JPEG (AVI and MOV) file formats

Clock and calendar

- Includes alarm clock functionality.
- View a small slideshow window. Note: Pictures (from internal memory only) will transition in a 60 second interval in this mode.

Brightness, contrast, tint, and color adjustments in photo browse mode.

PC connection allows for adding pictures (as well as music and video files) to internal or external memory. (see section titled Picture Options for details)

Add or delete pictures from external memory devices and internal memory

7 on screen display languages

• English, French, Spanish, Italian, German, Dutch, & Portuguese

### Selecting a Memory Source

The HP Digital Picture Frame can play back content from internal and external memory devices such as USB flash drives and memory cards typically used with digital cameras. More than one external memory device can be inserted at any given time. However, content from only one memory source can be selected for playback.

To select the desired picture source, there are many methods to get to the memory source selection menu.

- MENU 1. In slideshow or browse mode: Press
- 2. In **MAIN MENU** mode: Press **(MENU)**

This will display the memory source screen as illustrated below. **Note:** The screen may differ depending on type and number of external memory devices that are inserted.

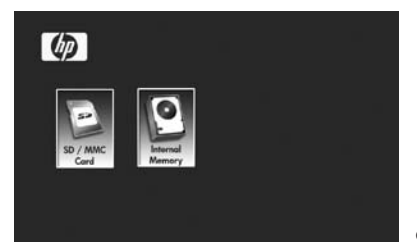

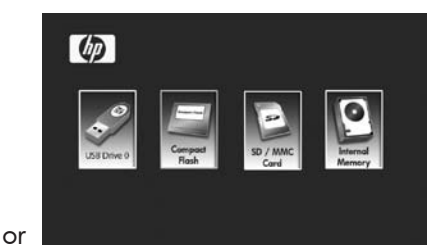

SD/MMC Card only SD/MMC card, Compact Flash, and USB Flash Drive inserted.

3. Use  $\bigodot$  or  $\bigodot$  to highlight the desired memory source icon. Press  $\begin{pmatrix} \mathbb{H} \\ \hline \end{pmatrix}$  to select. This will bring up the **MAIN MENU** for the memory source just selected.

### Picture Options

#### Slideshow modes

Slideshow mode will begin automatically a few seconds after the frame is powered on or when an external memory card/USB Flash drive is inserted. There are two slideshow modes, one with background music and the other without. Review the **Initial Setup** and **Setup Menu** sections of this document for details on how to change desired settings.

#### Browse mode

To exit slideshow mode, press **(N)** once. "Browse mode" will be displayed on the lower right of the screen for a few seconds. This allows forward and previous picture viewing.

to return to slideshow mode.

### Thumbnail mode

To view pictures in a thumbnail mode, press  $\begin{pmatrix} \mathbb{N} \\ \mathbb{N} \end{pmatrix}$  TWICE when in slideshow or ONCE when in browse mode as illustrated below.

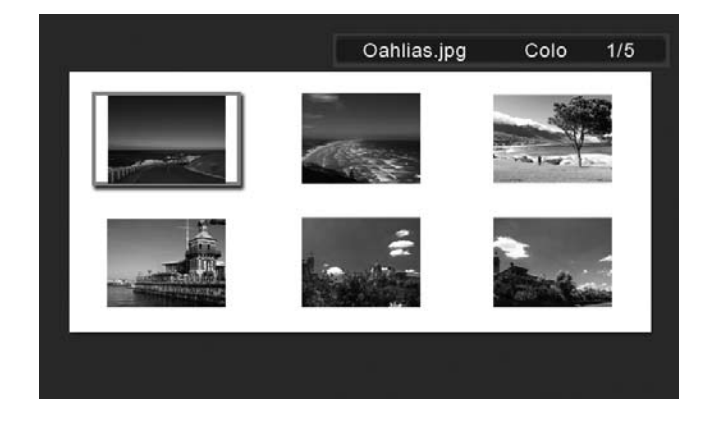

Use the arrow buttons to navigate to a picture. Press  $\begin{pmatrix} \mathbb{H} \\ \mathbb{I} \end{pmatrix}$  to view the selected picture.

### Picture Rotate and Zoom

#### Picture Rotation

Pictures will be automatically rotated based on the frame orientation.

Pictures can be manually rotated by pressing the  $\cup$  button in slideshow or browse mode. Note: if a picture is rotated while in slideshow mode, the frame will automatically enter into photo browse mode. Each press of this button will rotate the picture by 90 degrees to the right.

Press to resume slideshow mode

#### Picture Zoom

Pictures can be zoomed to 5X by pressing the  $\mathbb{C}$  button in slideshow or browse mode. Each press of this button will increase the zoom by 1X until 5X. At 5X, press this button ONCE to return to the original view. Note: if a picture is zoomed while in slideshow mode, the frame will automatically enter into photo browse mode.

Once in zoom mode, use the arrow buttons to position the picture for desired viewing.

Press **to** resume slideshow mode.

### Copying and Deleting Pictures

#### Copying pictures onto frame internal memory

From an external memory device: With the picture frame powered off, insert an external memory device with the preferred pictures into the appropriate connector. Turn the picture frame power ON and a slideshow from the external memory will automatically

begin in a few seconds. At the desired picture, press the button to display the copy/delete menu as shown below.

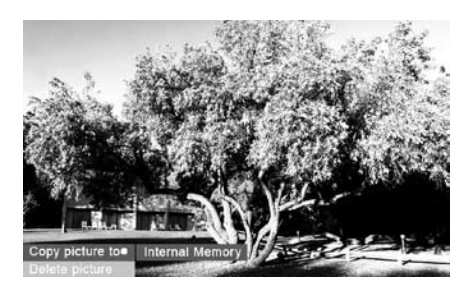

'Copy picture to' will be highlighted in blue. Press

 $\blacktriangleright$   $\parallel$ display Internal Memory. Press  $\cup$  again to copy the desired picture onto the frame's internal memory. A Finished text box will be displayed indicating the picture is now in the internal memory as illustrated below.

Finished

Press **NELL** to return to photo browse mode. Use to select another picture and repeat above step to copy to internal memory.

to resume slideshow.

DEL.

#### Copying pictures onto frame internal memory

From a PC/laptop: For the first connection, it is recommended to remove all external memory sources. Power on the HP Digital Picture Frame and connect the HP Digital Picture Frame to your Windows™ 2000 (with service pack 4 or greater), Windows™ XP (with Service Pack 2 or greater), or Windows™ Vista PC/ notebook by using the USB cable provided with the product. 3 new drive letters should appear in Windows Explorer. These new drive letters represent the Digital Picture Frame's internal memory, memory card slot 1, and memory card slot 2. (see illustration below):

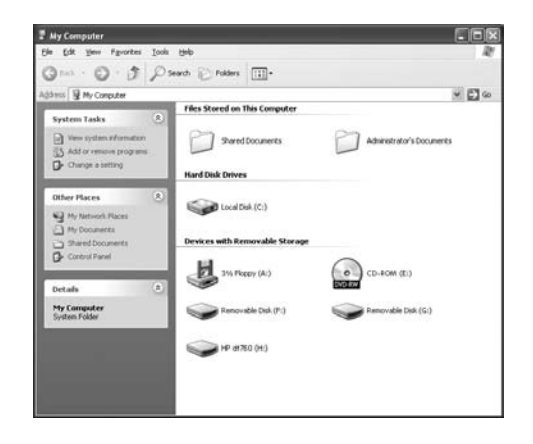

The digital picture frame will display the graphic below:

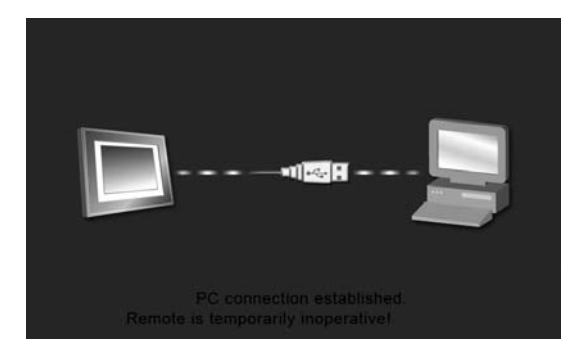

1 of the 3 new drive letters is the HP Digital Picture Frame's internal memory and labeled HP df710, df760, or df810 (depending on your photo frame model). Drive letter assignment MAY vary from PC to PC.

Use standard Windows™ explorer file copy and paste procedures to move content onto the frame's internal memory.

To check the picture frame's available memory, right click on the HP df710, df760, or df810 drive letter and select Properties. A properties menu will appear displaying the available/free space (in Mega Bytes [MB]).

When finished copying pictures, disconnect the PC/laptop by

double-clicking on the Safely Remove Hardware icon the lower right on the screen of the PC/Laptop. This will display the menu as illustrated below.

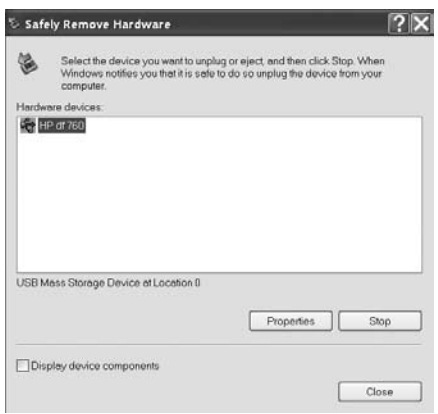

Highlight the HP df710, df760, or df810 drive and then click on the Stop button. After notification, unplug the USB 2.0 cable from both the PC/Laptop and the picture frame.

#### Deleting pictures from internal or external memory

Pictures can be deleted from internal and external memory sources in the same manner as it was added. Before deleting a picture or pictures, it is important to select the desired memory source (see Selecting a Memory Source section for details).

COP **DEL** Select the desired picture to be deleted and press the button to display the copy/delete menu. Press  $\bigcup$  to highlight **'Delete picture'** text. Press  $\begin{array}{c} \hline \text{[The image]} \\ \hline \text{[The image]} \end{array}$  to display the YES and NO text. Use  $\bigcup$  to highlight the desired action. If YES is highlighted, press  $\cup$  to delete the desired picture from memory. The picture will disappear and the next picture (if additional pictures are available) will be displayed. Press  $\overline{\mathbb{C}}$  twice to delete this image or press  $\overline{\mathbb{C}}$  to return to photo browse mode.

If the frame is connected to a PC or laptop as previously described in Copying pictures - From a PC/laptop section, pictures can be deleted using standard Windows™ explorer file delete procedures.

### Music Playback

Go to the MAIN MENU (see Initial Setup section). Note: make sure the desired memory source is selected (see Selecting a Memory Source section for details).

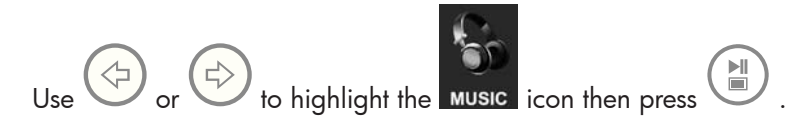

The frame will display a list of music/audio files found on the selected memory source as illustrated below.

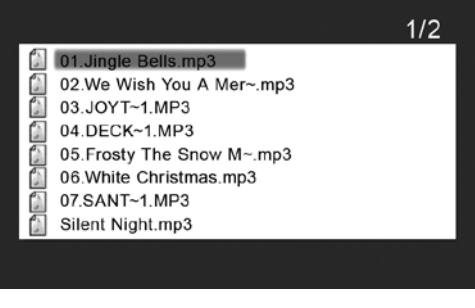

The first music track in the list will be highlighted. Press  $\overline{\mathbb{C}}$  to begin playback.

• The default playback mode is to play from first to last track then repeat from the first track.

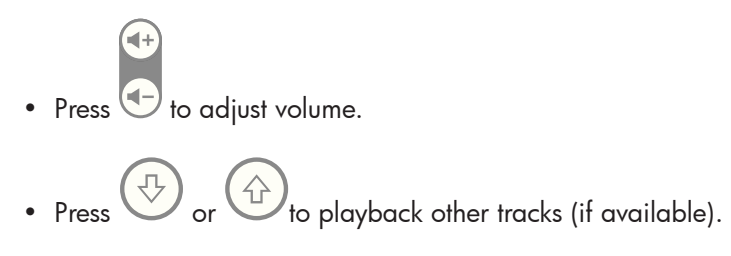

#### Copying and Deleting Music

The process for copying or deleting music onto or from the frame internal and external memory sources is the same as described in the previous section titled **Copying and Deleting Pictures**. Please refer to this section for details

#### Supported audio format: .mp3

### Video Playback

There are two methods to playback video files on a memory source. Note: make sure the desired memory source is selected (see Selecting a Memory Source section for details).

1. Go to the **MAIN MENU** (see **Initial Setup** section) and press the

 button. If compatible video files are available, playback of the first (if more than one file) will begin.

- The default playback mode is to play from first to last clip then repeat until stopped.
- Press  $\overline{\bigoplus}$  to adjust volume.
- Press  $\bigoplus$  or  $\bigoplus$  to playback other clips (if available).
- Press  $\overbrace{\blacksquare}$  to pause playback.
- $\overline{\mathbf{r}}$   $\overset{\text{(MENU)}}{\longrightarrow}$  to return to the **MAIN MENU** screen.
- 2. Go to the MAIN MENU (see Initial Setup section).

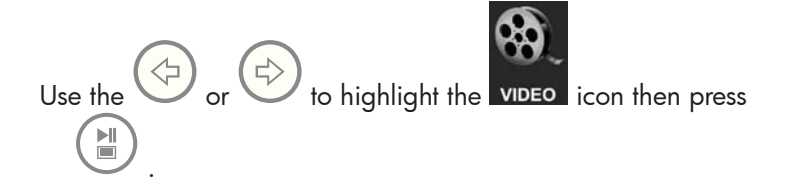

The frame will display a list of supported video clips/files found on the selected memory source as illustrated below.

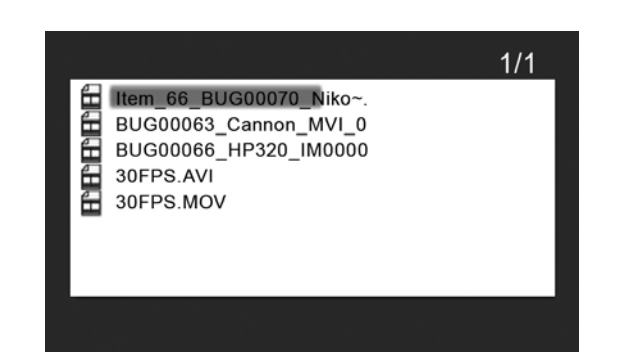

Use the  $\bigoplus$  or  $\bigoplus$  to highlight a desired video clip. Press to start playback.

> • The default playback mode is to play from first to last clip then repeat until stopped.

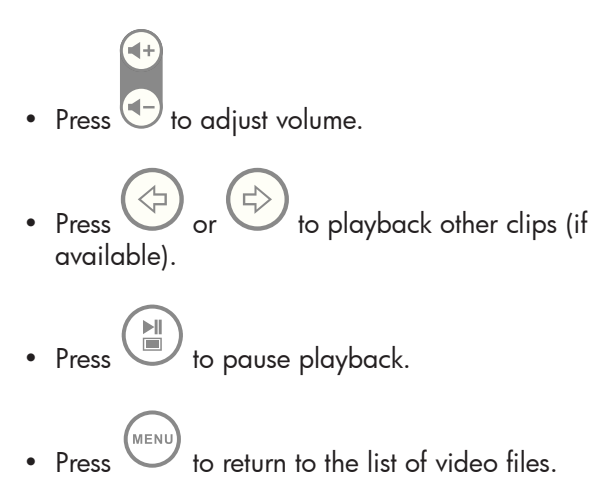

#### Copying and Deleting Videos

Video clips CANNOT be copied or deleted using the  $\frac{(\text{conv})^2}{\text{DEL}}$ 

However, if connected to a PC or Laptop, video clips can be managed using the same procedures as described in the Copying pictures - From a PC/laptop section.

#### Supported Video format: MPEG-1, MP4, and Motion JPEG

### Calendar & Clock Display

Go to the MAIN MENU (see Initial Setup section).

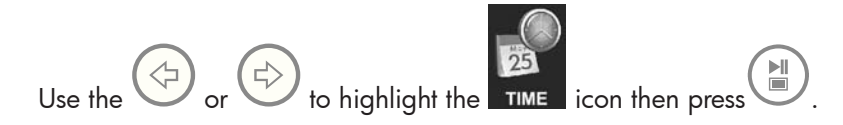

The frame will display the calendar and clock screen similar to the illustration below.

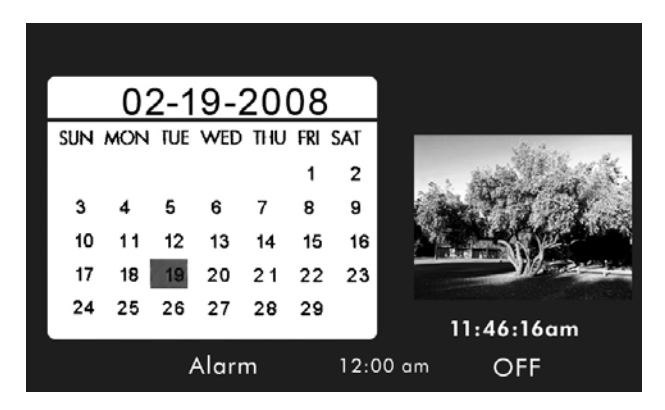

Initially, the calendar and clock will display an incorrect date and time until they are properly set up. To adjust the date and time, press the

TIME SET

button to display the TIME SET menu as shown below.

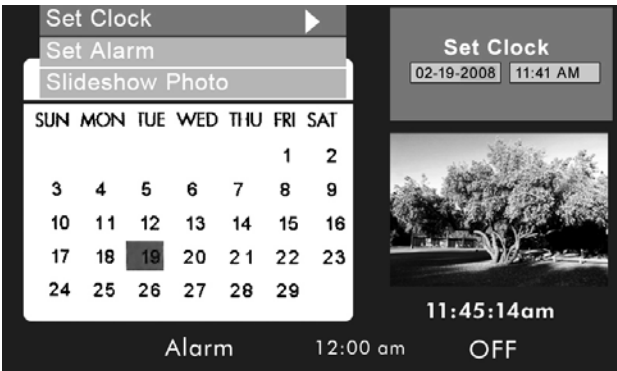

• The Set Clock option will be highlighted. Press the  $\begin{pmatrix} \mathbb{H} \\ \mathbb{I} \end{pmatrix}$  or  $\begin{pmatrix} \mathbb{I} \end{pmatrix}$ button to open the Set Clock screen as shown below.

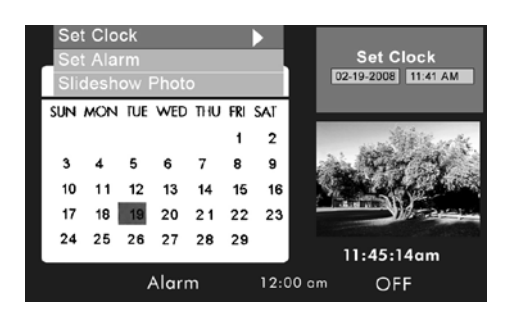

- Use the  $\vee$  & buttons to move between the calendar and clock values.
- $\bigcirc$  8  $\bigcirc$  buttons to change the date and time values.
- Press when desired date and time are selected. This will return to the TIME SET menu.
- $\frac{1}{8}$   $\overline{\text{ } }$  to highlight the Set Alarm or Slideshow Photo options. Press to select the desired option.

#### Setting the Alarm:

- Highlight the **Set Alarm** option. Press the  $\begin{pmatrix} \mathbb{N} \\ \mathbb{N} \end{pmatrix}$  or  $\begin{pmatrix} \mathbb{N} \\ \mathbb{N} \end{pmatrix}$ open the Set Alarm screen.
- Use the  $\vee$  & buttons to move between the calendar, clock, audible sound type, and On/OFF values.
- Use the  $\bigcup_{\alpha}$   $\bigcup_{\alpha}$  buttons to change these values.
- Press when desired settings are selected. This will return to the TIME SET menu.
- $\ell$  to highlight the Set Clock or Slideshow Photo options. Press **the select the desired option.**

#### Setting the Slideshow Photo feature:

- Highlight the **Slideshow Photo** option. Press the button to open the Slideshow Photo screen.
- Use the  $\vee$  & buttons to highlight Internal Memory or None(Clock Display) option.
	- − Internal Memory will display pictures from the frame's internal memory in a slideshow mode while in Calendar mode as shown below:

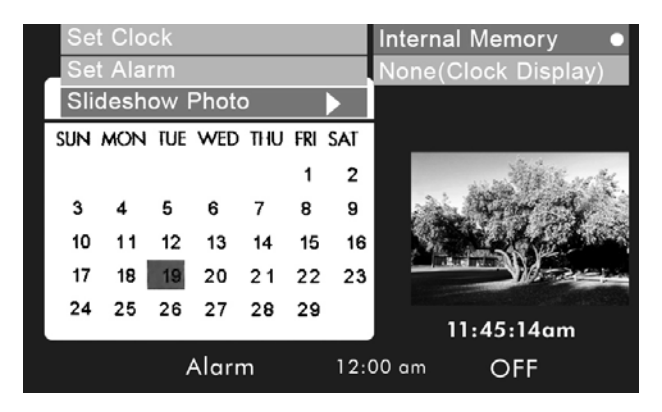

- Note: ONLY pictures from the internal memory will be displayed.
- The transition timing will be about 60 seconds and CANNOT be changed.
- ÞШ • Press to select desired option. This will return to the TIME SET menu and display the selected feature.
- MENL • Press the button to remove the TIME SET menu. Press again to display the MAIN MENU screen.

NOTE: If the Digital Picture Frame is unplugged from power source, all clock settings will need to be setup again.

## Specifications - df710

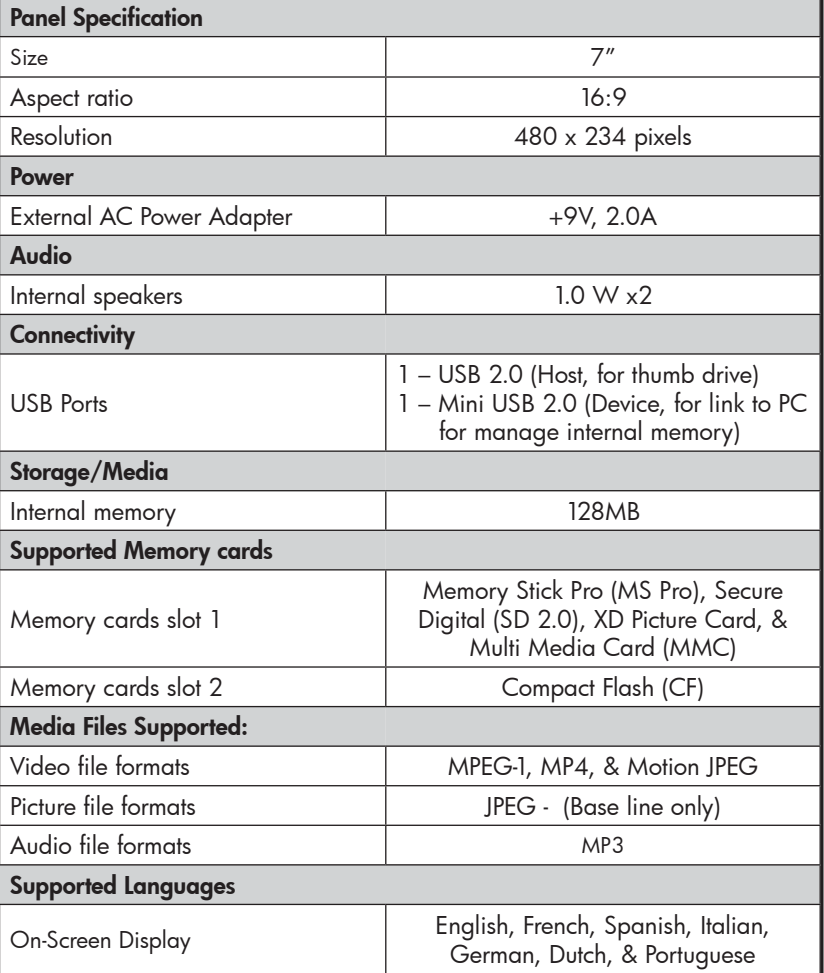

## Specifications - df760

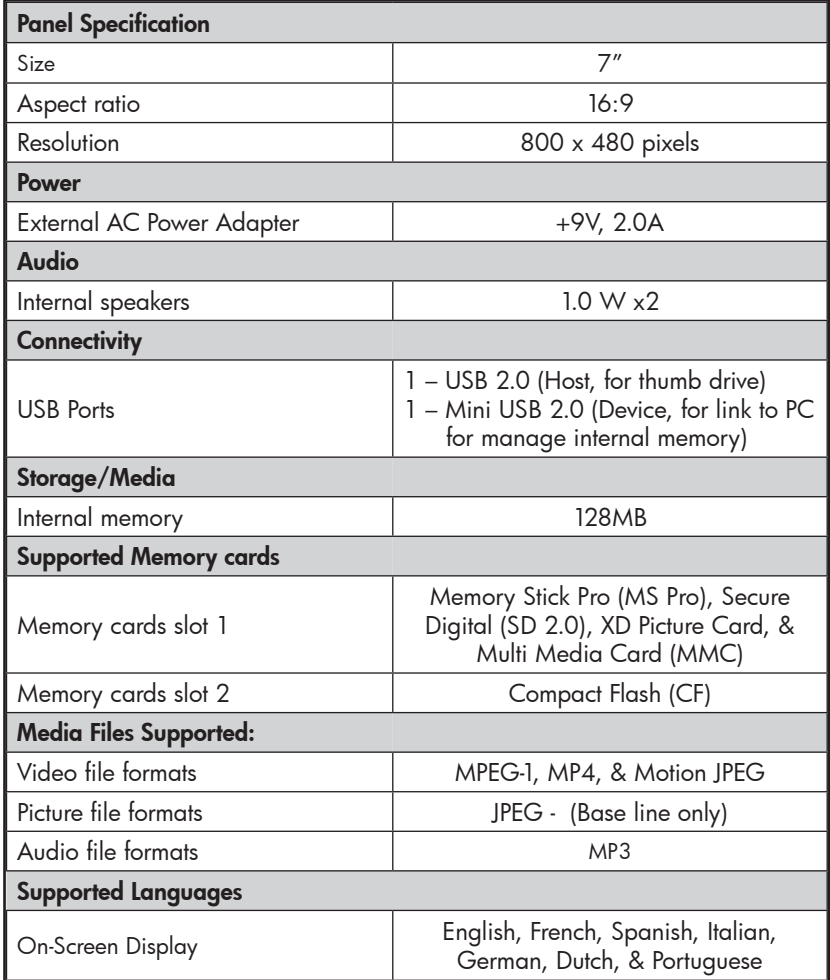

## Specifications - df810

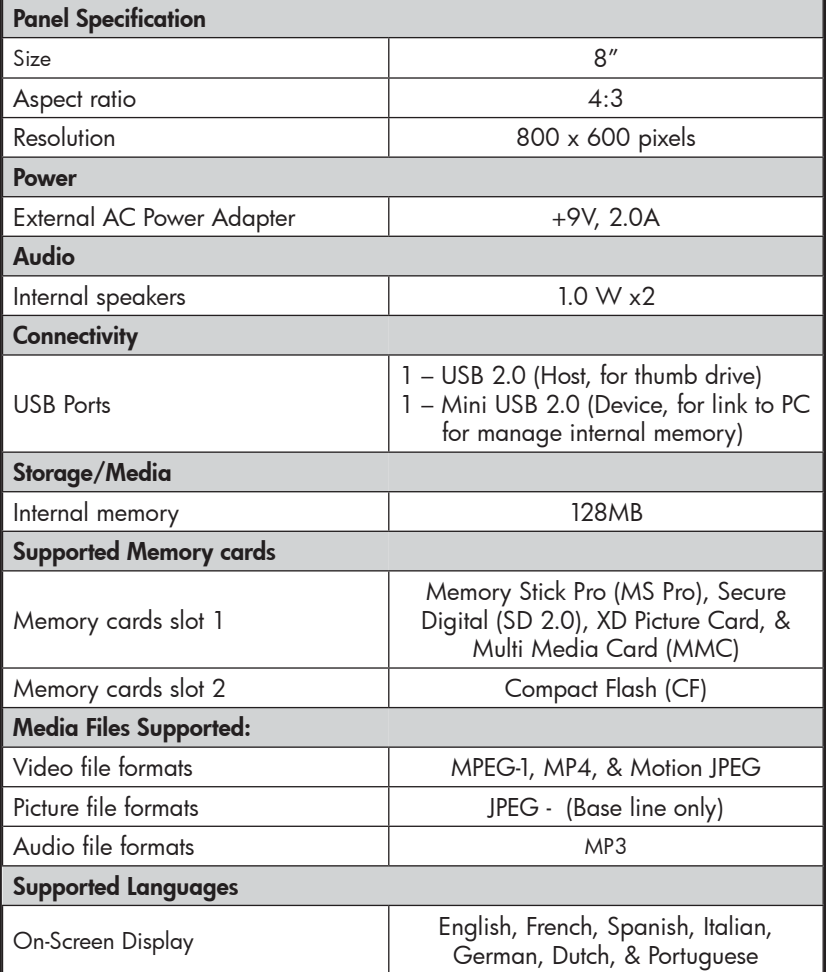

## Frequently Asked Questions

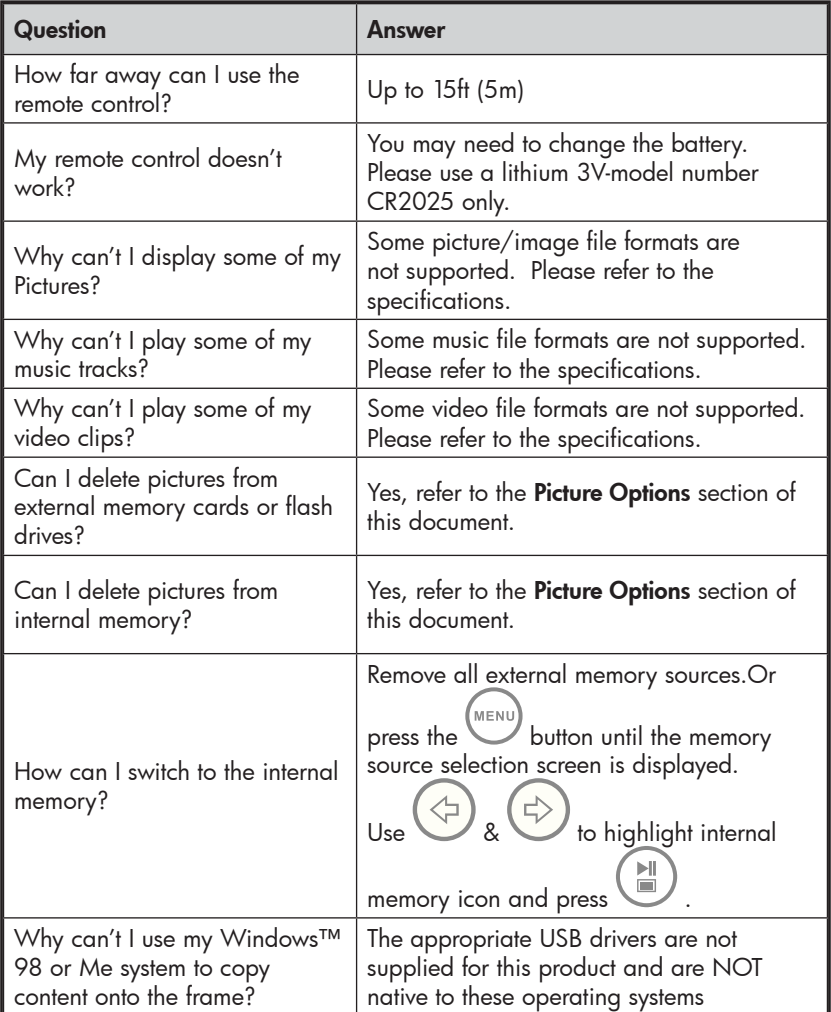

English

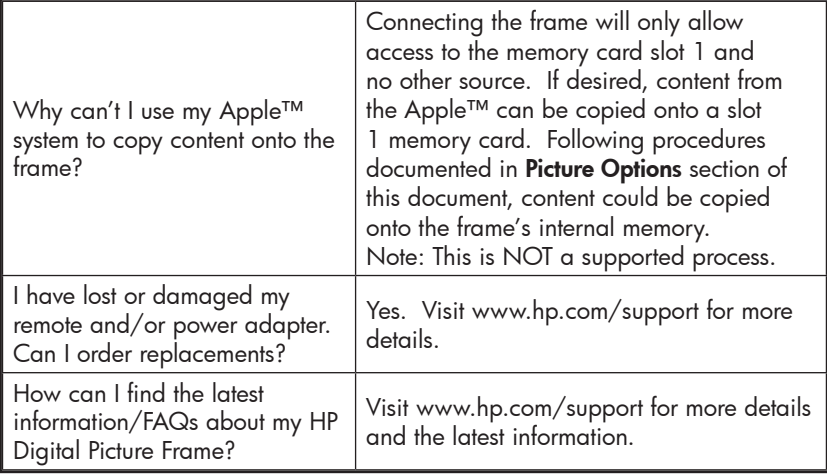

### Cleaning and Care Tips

√ Please power off the HP Digital Picture Frame before cleaning.

 $\sqrt{}$  DO NOT push on the screen too firmly.

 $\sqrt{}$  DO NOT spray or pour liquid cleaning agents directly on the screen or frame.

√ DO NOT use ammonia, alcohol, or abrasive detergent cleaning agents.

#### Cleaning the Screen:

- 1. Wipe screen with a clean, soft, lint-free cloth to remove dust and loose particles.
- 2. If further cleaning is required, apply an appropriate cleaning agent (approved for LCD displays) to a clean, soft, lint-free cloth and wipe the screen.
- **NOTE:** do not apply too much pressure on the screen to avoid damaging it.

#### Cleaning the Frame and Backing:

- 1. Use a clean, soft, lint-free cloth to remove dust and loose particles.
- 2. If desired, apply an appropriate cleaning agent to a clean, soft, lint-free cloth and wipe the appropriate surfaces.

### Getting Help

Should you have a technical support question or your HP Digital Picture frame requires service within the warranty period, please contact the original point of purchase or an authorized HP reseller in your country. If service is not available at those locations, please contact an HP Branded Product warranty agent from the support contact list provided below. A service agent will work with you to troubleshoot your issue and if necessary, issue a Return Material Authorization (RMA) number in order to replace your HP Branded Product. For warranty claims, you will be required to provide a copy of your original dated sales receipt as proof of purchase and the issued RMA number. You will be responsible for shipping charges when shipping the product to the service center. The service agent will provide you with an address and you will also be responsible for any shipping charges to the warranty service center. Once your product is received by this service center, a replacement unit will be shipped back to you typically within 5 business days.

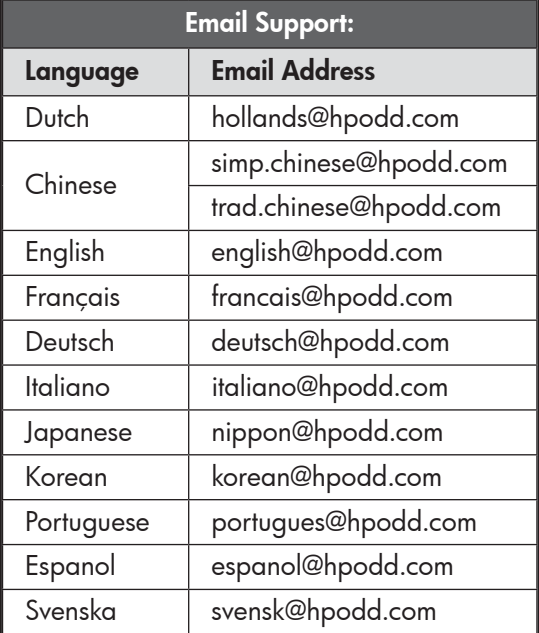

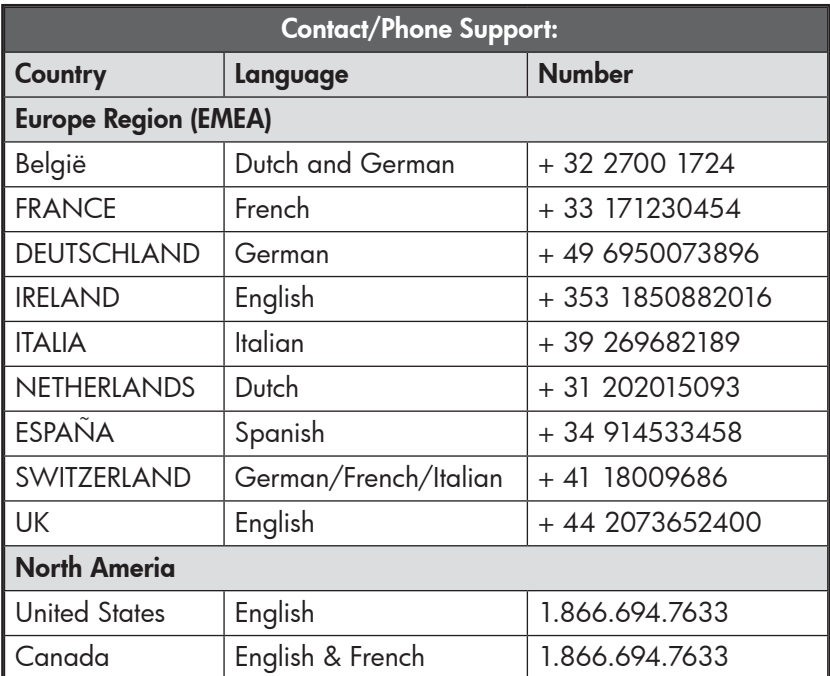

## Table des matières

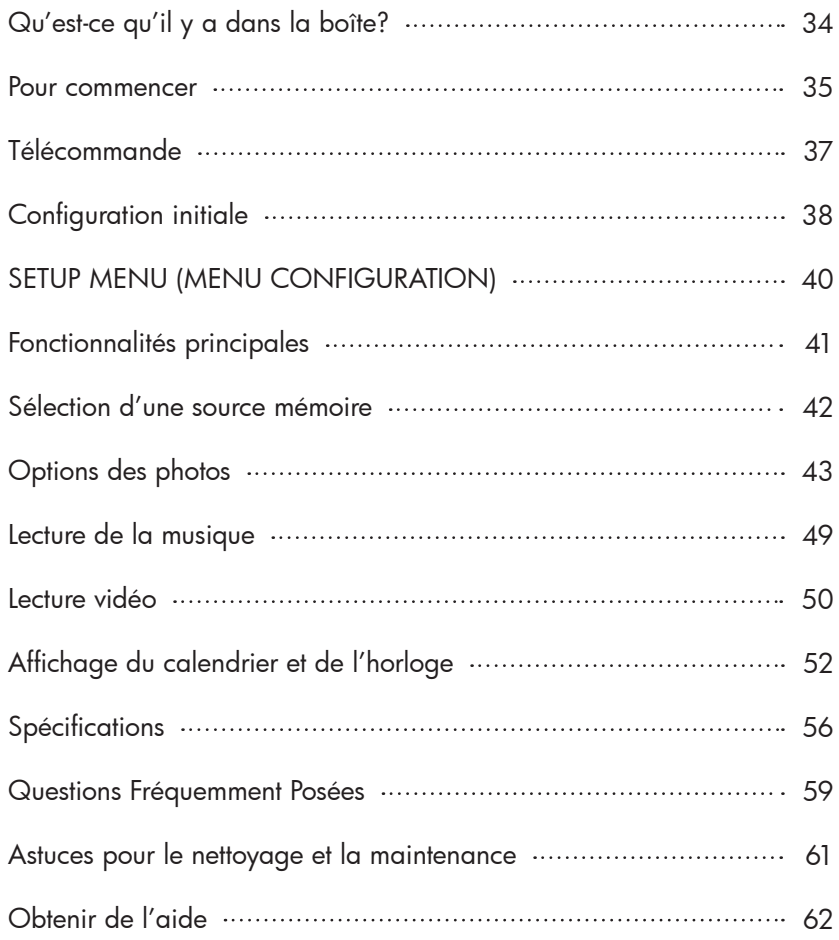

## Qu'est-ce qu'il y a dans la boîte?

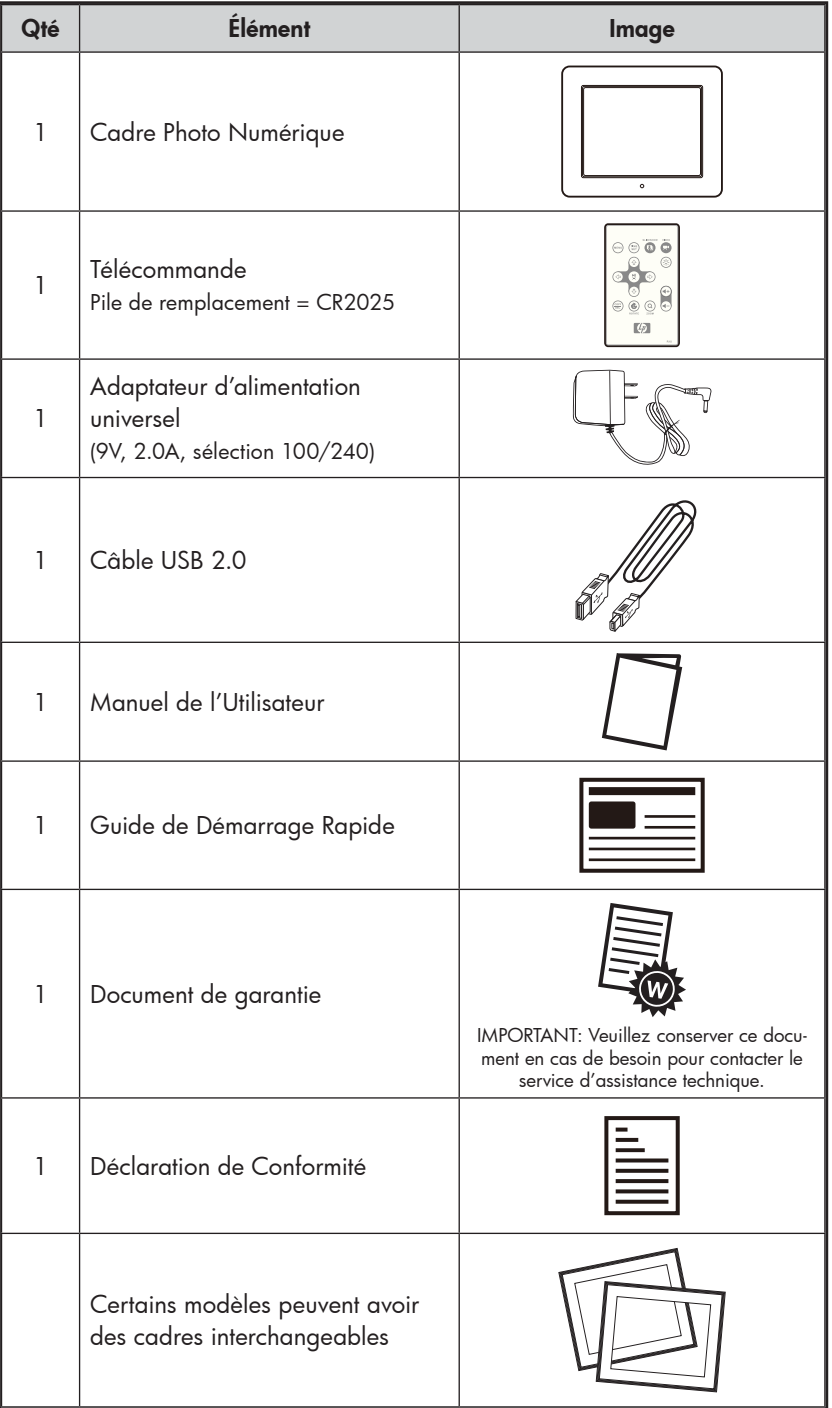

### Pour commencer

1. Connectez le cordon d'alimentation à l'entrée DC du cadre photo numérique et branchez l'adaptateur dans la prise de courant comme illustré ci-dessous.

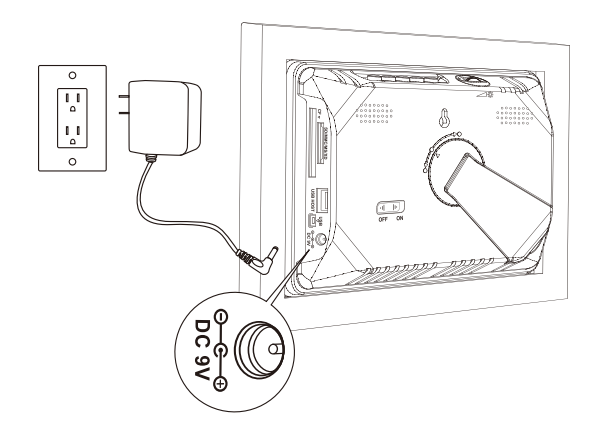

- 2. Le cadre photo numérique HP est préchargé avec des photos qui illustrent les fonctionnalités élémentaires de ce produit. Si vous voulez afficher ces photos, allumez le cadre comme illustré dans l'étape 4. Le diaporama commencera dans quelques secondes. Cependant, si vous souhaitez afficher immédiatement vos propres photos, allez à l'étape suivante (étape 3).
- 3. Insérez une carte mémoire ou un périphérique de stockage USB (mémoire externe) contenant les photos, la musique, et/ou la vidéo souhaitées dans le logement de carte approprié ou au port USB comme illustré ci-dessous. Remarque: Les cartes mémoire et les périphériques de stockage USB doivent être correctement orientés.

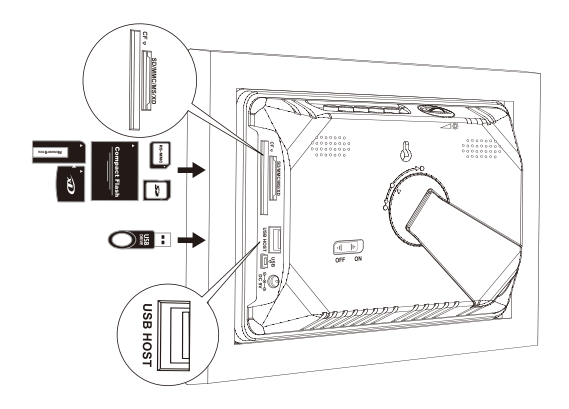
4. Déployez le support attaché et faites-le pivoter pour verrouiller sa position. Déplacez le sélecteur POWER (ALIMENTATION) sur la position "ON" ("MARCHE").

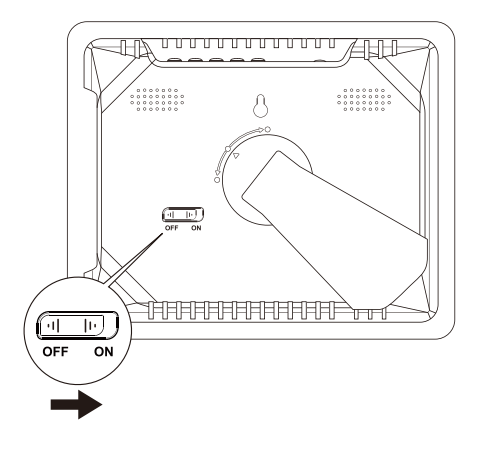

Un diaporama de vos photos commencera automatiquement dans quelques secondes. Si des morceaux de musique sont disponibles sur le même périphérique de mémoire externe, le diaporama sera affiché avec la musique en arrière-plan à moins que cela ne soit désactivé dans le SETUP MENU (MENU CONFIGURATION). Amusez-vous bien!

5. En plus de la télécommande, le cadre photo numérique a des boutons de contrôle élémentaires et des contrôles du rétroéclairage sur le dessus du cadre comme illustré ci-dessous.

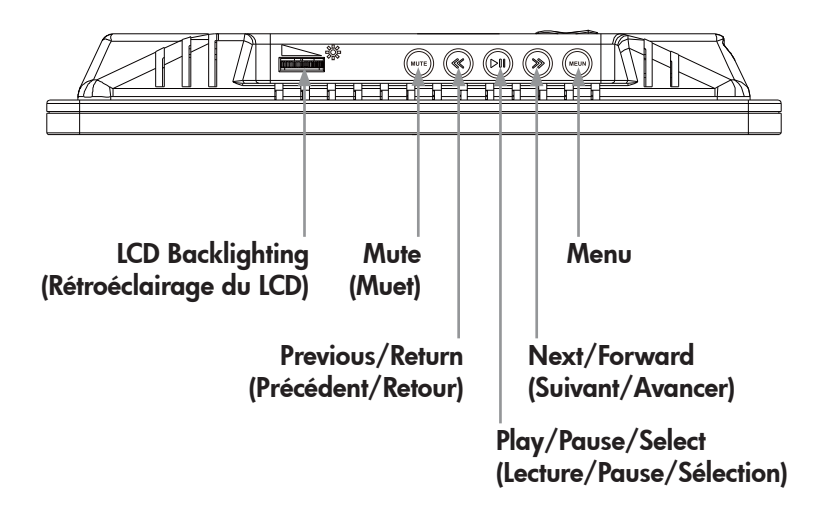

## Télécommande

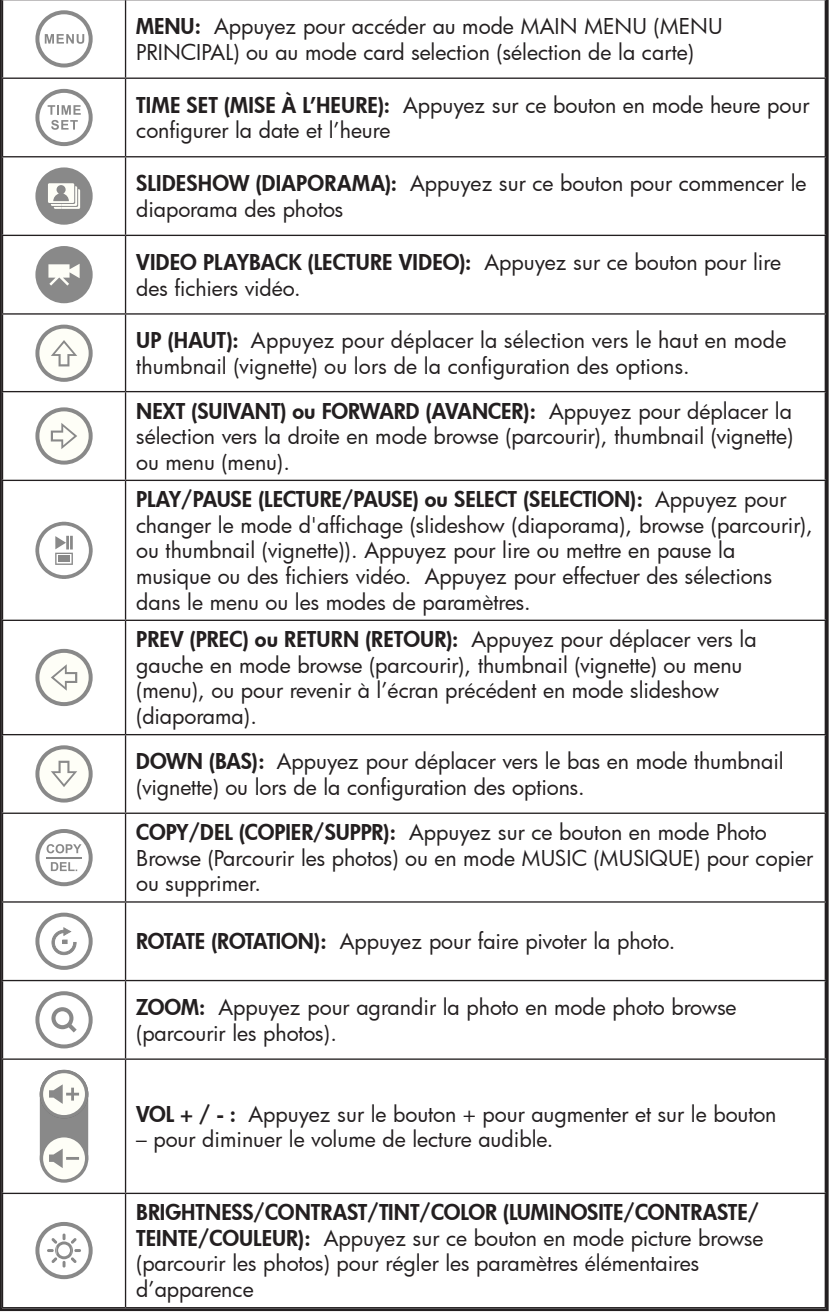

## Configuration initiale

1. Tirez l'onglet de la télécommande pour activer.

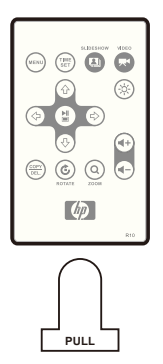

Si vous avez besoin d'une nouvelle pile pour votre télécommande, veuillez acheter le modèle CR2025 3 volts au lithium pour remplacer la pile usagée. La télécommande a des instructions pour le remplacement de la pile imprimées à l'arrière comme illustré cidessous.

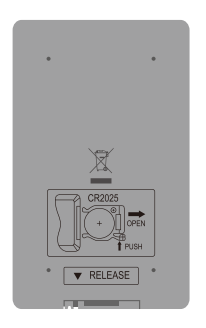

2. Allumez le cadre photo et laissez le diaporama de photos

MENU commencer. Appuyez une fois sur le bouton MAIN MENU (MENU PRINCIPAL) comme illustré ci-dessous.

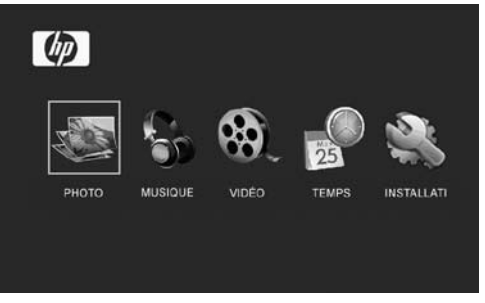

3. Appuyez sur vou sur pour mettre l'icône en l'assemblance

surbrillance. Appuyez sur pour ouvrir le SETUP MENU (MENU CONFIGURATION) comme illustré ci-dessous

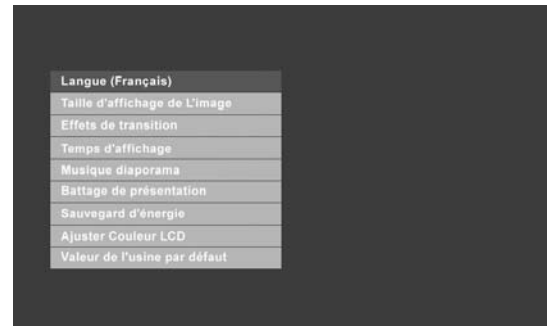

4. Le paramètre LANGUE sera mis en surbrillance en bleu. Appuyez

sur le bouton vuille pour afficher les selections de langue supplémentaires. Remarque: Si la langue souhaitée est déjà sélectionnée, allez à l'étape 6.

5. Utilisez  $\bigcirc$  ou  $\bigcirc$  pour mettre la langue d'affichage à l'écran (OSD) en surbrillance et appuyez sur<br>pour sélectionner la langue. Appuyez sur pour revenir au menu setup (configuration). 6. Appuyez sur  $\bigodot$  ou sur  $\bigodot$  pour mettre les autres options en surbrillance et appuyez sur pour sélectionner. Continuez à utiliser  $\cup$  ou pour mettre en surbrillance et pour sélectionner les paramètres désirés. Lisez la prochaine section intitulée SETUP MENU (MENU CONFIGURATION) pour plus de détails à propos de ces options.

## SETUP MENU (MENU CONFIGURATION)

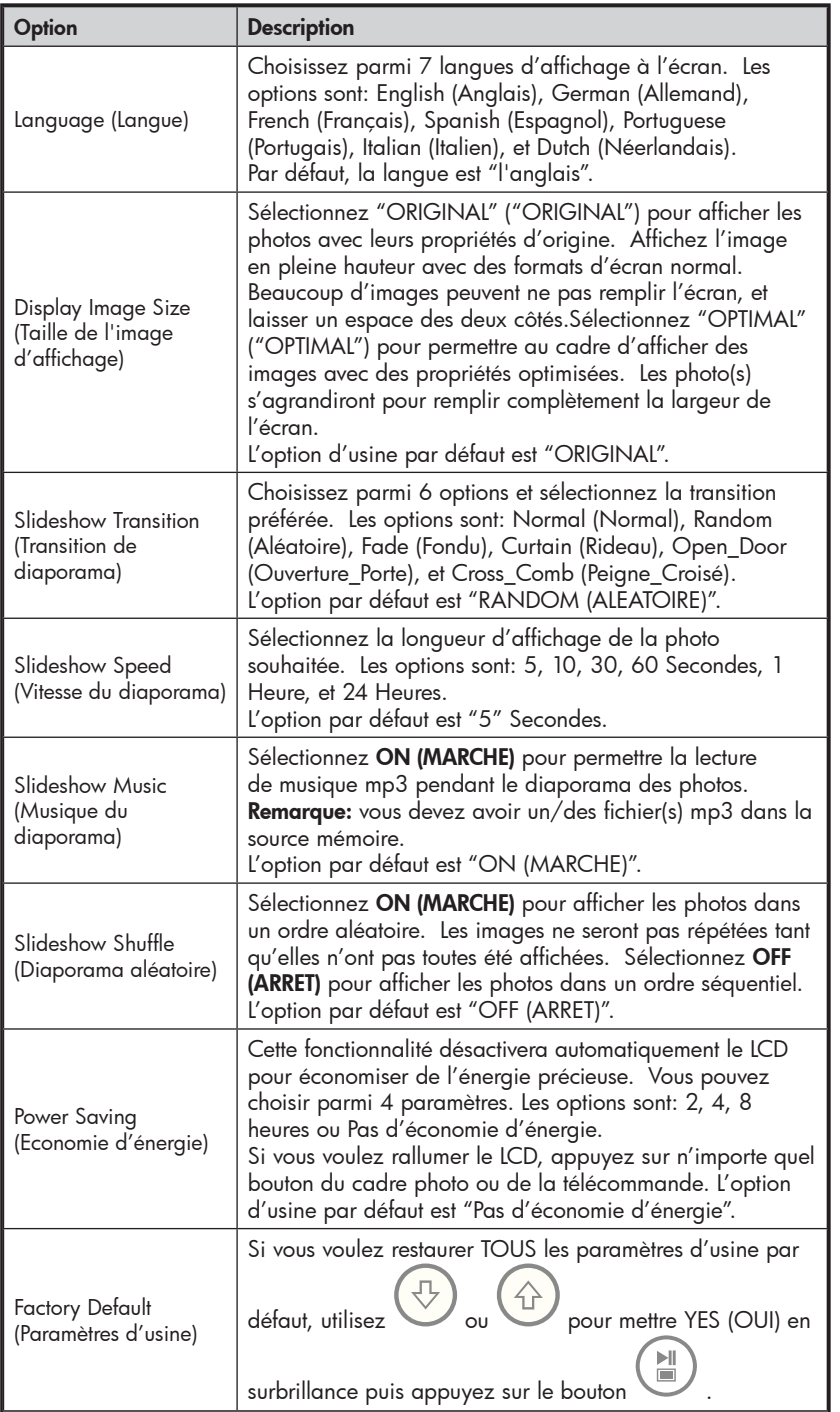

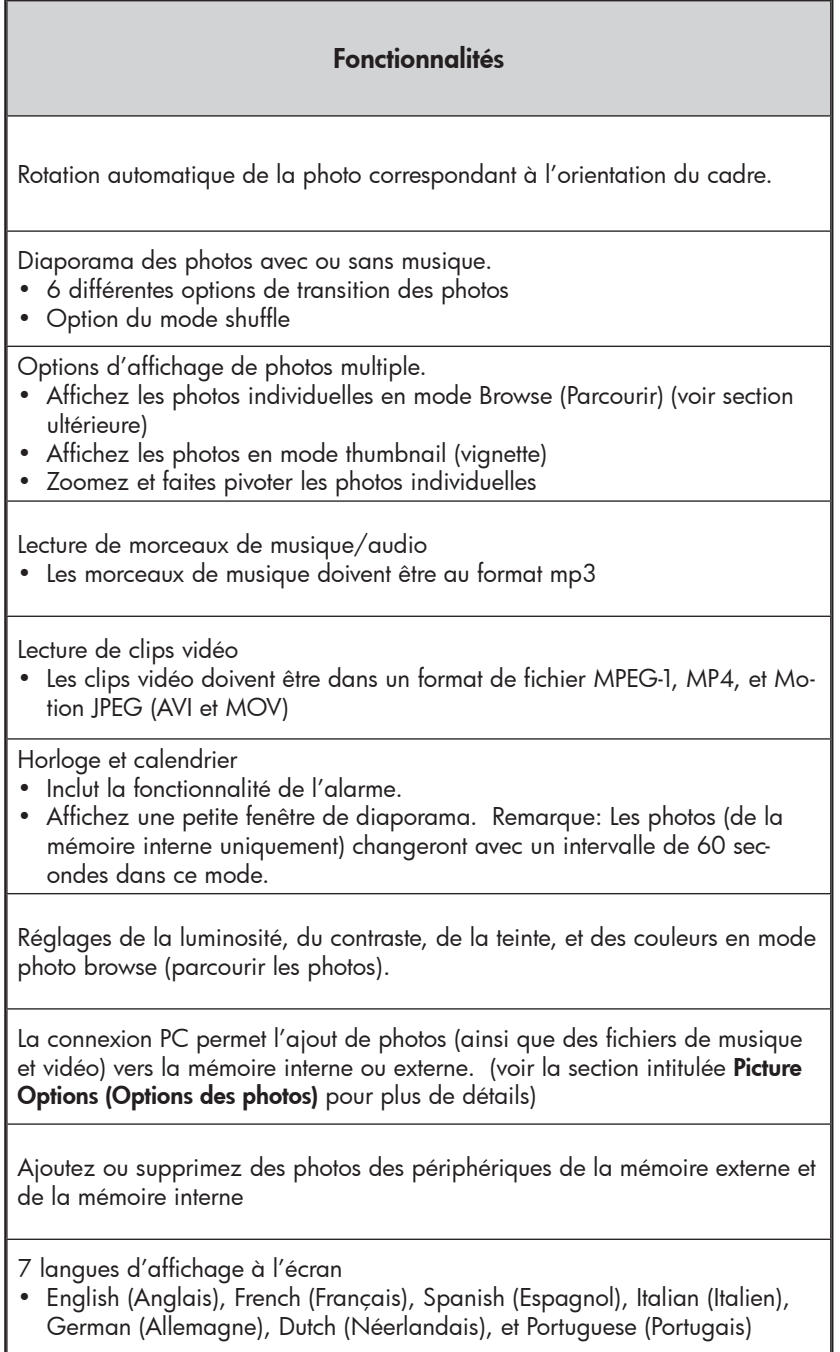

## Sélection d'une source mémoire

Le cadre photo numérique HP peut lire le contenu des périphériques de mémoire interne et externe comme des mémoires flash USB et des cartes mémoire typiquement utilisées avec des appareils photos numériques. Plus d'un périphérique de mémoire externe peut être inséré à un moment donné. Cependant, le contenu d'une seule source mémoire peut être sélectionné pour la lecture.

Pour sélectionner la source de photos souhaitée, il y a plusieurs méthodes pour accéder au menu de la sélection de la source mémoire.

1. En mode slideshow (diaporama) ou browse (parcourir):

Appuyez deux fois sur le bouton .

2. Dans le mode MAIN MENU (MENU PRINCIPAL): Appuyez une

**MENU** fois sur le bouton

> Cela affichera l'écran de la source mémoire comme illustré ci-dessous. Remarque: L'écran peut varier en fonction du type et du nombre de périphériques de mémoire externe qui sont insérés.

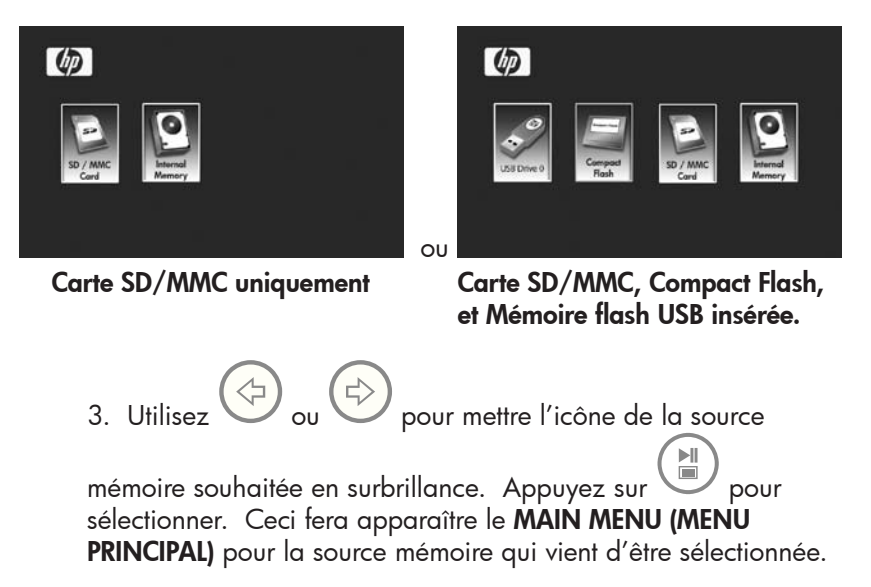

## Options des photos

#### Modes Slideshow (Diaporama)

Le mode Slideshow (Diaporama) commencera automatiquement quelques secondes après que le cadre ait été allumé ou lorsqu'une carte de mémoire externe/mémoire flash USB est insérée. Il y a deux modes slideshow (diaporama), un avec de la musique en arrière-plan et l'autre sans. Reconsultez les sections Initial Setup (Configuration initiale) et SETUP MENU (MENU CONFIGURATION) de ce document pour plus de détails afin de savoir comment changer les paramètres désirés.

#### Mode Browse (Parcourir)

Pour quitter le mode slideshow (diaporama), appuyez une fois sur  $\mathbb{H}$ 

ö . Le mode Browse (Parcourir) apparaîtra en bas à droite de l'écran pendant plusieurs secondes. Ceci permet l'affichage des photos suivantes et précédentes.

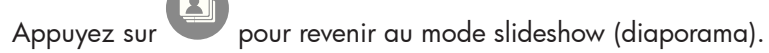

#### Mode Thumbnail (Vignette)

Pour afficher des photos en mode thumbnail (vignette), appuyez DEUX

FOIS sur Solorsque vous êtes en mode slideshow (diaporama) ou UNE FOIS quand vous êtes en mode browse (parcourir) comme illustré ci-dessous.

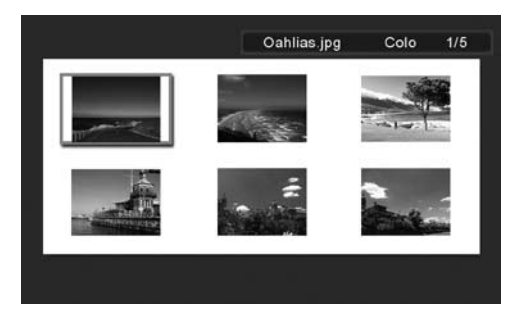

Utilisez les boutons fléchés pour parcourir les photos. Appuyez sur

pour afficher l'image sélectionnée.

### Zoom et rotation d'image

#### Rotation d'image

Les photos pivoteront automatiquement en fonction de l'orientation du cadre.

Vous pouvez faire pivoter les photos manuellement en appuyant sur le bouton  $\cup$  en mode slideshow (diaporama) ou browse (parcourir). Remarque: si la rotation d'une photo est effectuée en mode slideshow (diaporama), le cadre passera automatiquement en mode photo browse (parcourir les photos). Chaque appui de ce bouton fera pivoté la photo de 90 degrés vers la droite.

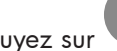

Appuyez sur pour continuer le mode slideshow (diaporama)

#### Zoom d'image

Les photos peuvent être zoomées jusqu'à 5X en appuyant sur le bouton en mode slideshow (diaporama) ou browse (parcourir). Chaque appui de ce bouton augmentera le zoom de 1X jusqu'à 5X. Quand 5X est atteint, appuyez UNE FOIS sur ce bouton pour revenir à l'affichage d'origine. Remarque: si une photo est zoomée en mode slideshow

(diaporama), le cadre passera automatiquement en mode photo browse (parcourir les photos).

Une fois en mode zoom, utilisez les boutons fléchés afin de positionner la photo pour obtenir l'affichage souhaité.

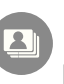

Appuyez sur pour continuer le mode slideshow (diaporama).

## Copie et suppression des photos

#### Copie des photos dans une mémoire interne du cadre

À partir d'un périphérique de mémoire externe: Avec le cadre photo éteint, insérez un périphérique de mémoire externe contenant vos photos préférées dans le connecteur approprié. Allumez le cadre photo et un diaporama commencera automatiquement à partir de la mémoire externe dans quelques secondes. Lorsque la photo souhaitée est atteinte, appuyez sur

le bouton  $\sum_{n=1}^{\infty}$  pour afficher le menu copy/delete (copier/ supprimer) comme montré ci-dessous.

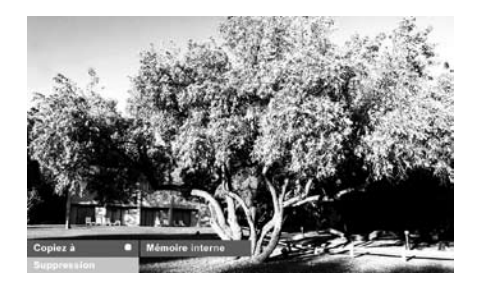

'Copy picture to' ('Copier photos dans') sera mis en surbrillance

en bleu. Appuyez sur pour afficher la mémoire interne.

Appuyez à nouveau sur pour copier la photo désirée dans la mémoire interne du cadre. Une boîte de texte Finished (Terminé) apparaîtra indiquant que l'image est maintenant dans la mémoire interne comme illustré ci-dessous.

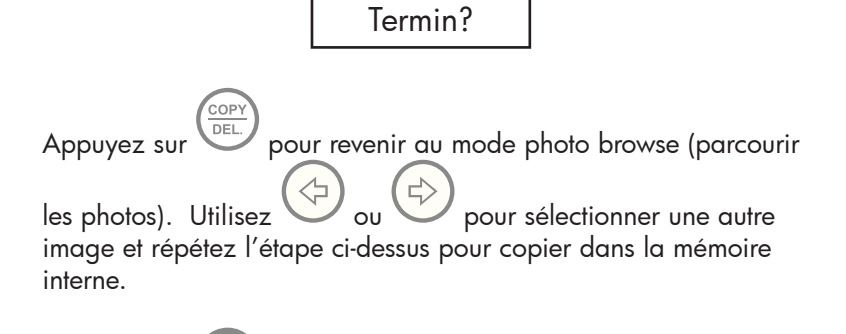

Appuyez sur pour continuer le diaporama.

#### Copie des photos dans la mémoire interne du cadre

A partir d'un PC/portable: Pour la première connexion, il est recommandé de supprimer toutes les sources de mémoire externe. Allumez le Cadre Photo Numérique HP et connectez le Cadre Photo Numérique HP à votre PC/portable Windows™ 2000 (avec le service pack 4 ou supérieur), Windows™ XP (avec le service pack 2 ou supérieur), ou Windows™ Vista en utilisant le câble USB fourni avec le produit. 3 nouvelles lettres de périphériques devraient apparaître dans l'explorateur de Windows. Ces nouvelles lettres de disque représentent la mémoire interne du Cadre Photo Numérique, le logement de carte mémoire 1, et le logement de carte mémoire 2. (voir illustration ci-dessous):

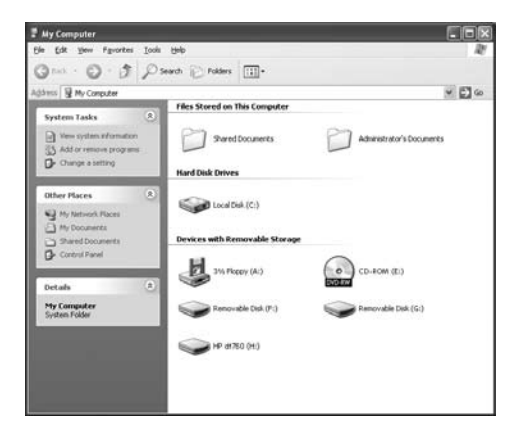

Le cadre photo numérique affichera le graphique ci-dessous:

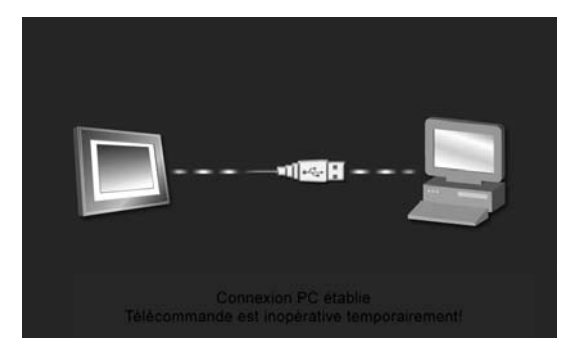

1 des 3 nouvelles lettres de périphériques est la mémoire interne du Cadre Photo Numérique HP et est étiquetée HP df710 , df760, ou df810 (en fonction du modèle de votre cadre photo). L'affectation de la lettre d'un périphérique PEUT varier d'un PC à un autre.

Utilisez les procédures standards de copier/coller des fichiers de l'explorateur Windows™ pour déplacer le contenu dans la mémoire interne du cadre.

Pour vérifier la mémoire disponible du cadre photo, cliquez-droit sur la lettre du disque HP df710, df760, ou df810 et sélectionnez Propriétés. Un menu de propriétés apparaîtra affichant l'espace disponible/libre (en Mega Octets [Mo]).

Une fois que la copie des photos est terminée, déconnectez le PC/portable en double-cliquant sur l'icône **Safely Remove** 

#### Hardware (Retirer le périphérique en toute sécurité) en

bas à droite de l'écran du PC/Portable. Ceci affichera le menu comme illustré ci-dessous.

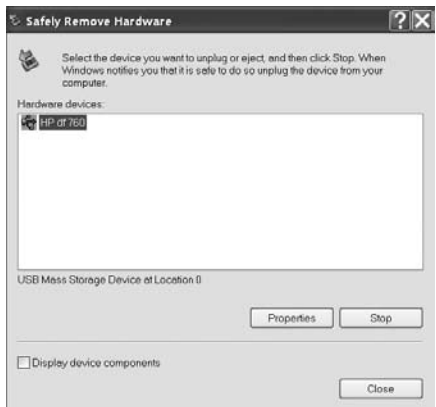

Mettez le périphérique HP df710, df760, ou df810 en surbrillance puis cliquez sur le bouton Stop (Arrêter). Après notification, débranchez le câble USB 2.0 du PC/Portable et du cadre photo.

#### Suppression des photos de la mémoire interne ou externe

Les photos peuvent être supprimées des sources de la mémoire interne et externe de la même manière qu'elles ont été ajoutées. Avant de supprimer une ou plusieurs photos, il est important de sélectionner la source de mémoire désirée (voir la section Sélection d'une source mémoire pour plus de détails).

Sélectionnez la photo que vous souhaitez supprimer et appuyez sur le bouton  $\overline{\text{out}}$  pour afficher le menu copy/delete (copier/ supprimer). Appuyez sur pour mettre le texte 'Delete 昌 picture' ('Supprimer la photo') en surbrillance. Appuyez sur pour afficher le texte YES (OUI) et NO (NON). Utilisez pour mettre l'action souhaitée en surbrillance. Si YES (OUI) est mis en surbrillance, appuyez sur  $\begin{pmatrix} \mathbb{N} \\ \blacksquare \end{pmatrix}$  pour supprimer la photo choisie de la mémoire. La photo disparaîtra et la photo suivante (si d'autres photos sont disponibles) sera affichée. Appuyez deux fois sur pour supprimer cette image ou COP appuyez sur pour revenir au mode photo browse (parcourir les photos).

Si le cadre est connecté à un PC ou à un portable comme décrit précédemment dans la section **Copie des photos – A partir d'un** PC/portable, les photos peuvent être supprimées en utilisant les procédures standards de suppression de fichiers de l'explorateur Windows™.

## Lecture de la musique

Allez au **MAIN MENU (MENU PRINCIPAL)** (voir la section **Configuration** initiale en page 9). Remarque: Assurez-vous que la source mémoire souhaitée est sélectionnée (voir la section Sélection d'une source mémoire pour plus de détails).

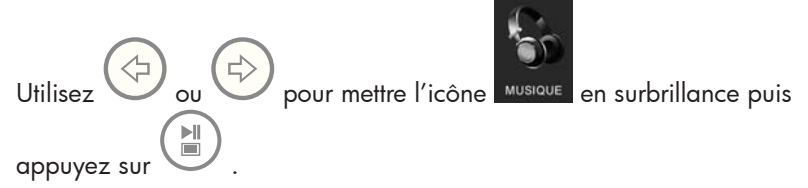

Le cadre affichera une liste de fichiers de musique/audio trouvés dans la source de mémoire sélectionnée comme illustré ci-dessous.

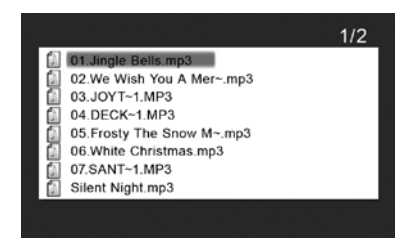

Le premier morceau de musique dans la liste sera mis en surbrillance.

Appuyez sur  $\cup$  pour commencer la lecture.

• Le mode de lecture par défaut est de lire du premier au dernier morceau puis de répéter à partir du premier morceau.

• Appuyez sur  $\bigcirc$  pour régler le volume.

• Appuyez sur  $\bigcup_{\alpha}$  ou  $\bigoplus_{\beta}$  pour lire d'autres morceaux (si présents).

#### Copie et suppression de la musique

Le procédé pour copier ou supprimer de la musique vers ou de la source mémoire interne et externe du cadre est le même que celui décrit dans la section précédente intitulée **Copie et suppression des photos**. Veuillez consulter cette section pour plus de détails.

#### Format audio pris en charge: .mp3

#### Lecture vidéo

Il y a deux méthodes pour lire des fichiers vidéo d'une source mémoire. Remarque: assurez-vous que la source mémoire souhaitée est sélectionnée (voir la section Sélection d'une source mémoire pour plus de détails).

1. Allez au MAIN MENU (MENU PRINCIPAL) (voir la section

Configuration initiale) et appuyez sur le bouton . Si des fichiers vidéo compatibles sont disponibles, la lecture de la première vidéo commencera (s'il y a plus d'un fichier).

• Le mode de lecture par défaut est de lire du premier au dernier clip puis de répéter jusqu'à ce que la lecture soit stoppée.

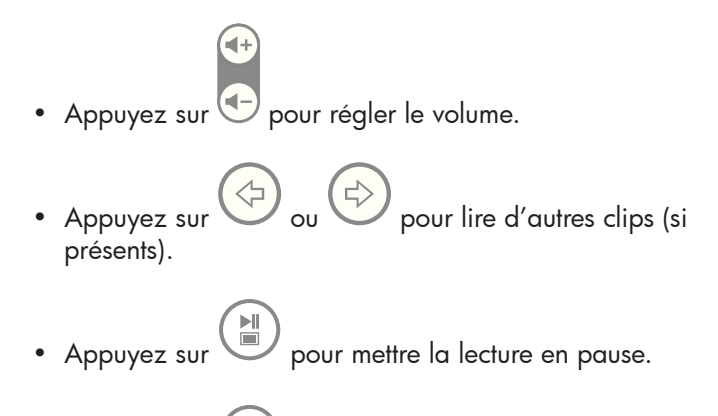

- Appuyez sur (MENU) pour revenir à l'écran du MAIN MENU (MENU PRINCIPAL).
- 2. Allez au MAIN MENU (MENU PRINCIPAL) (voir la section Configuration initiale).

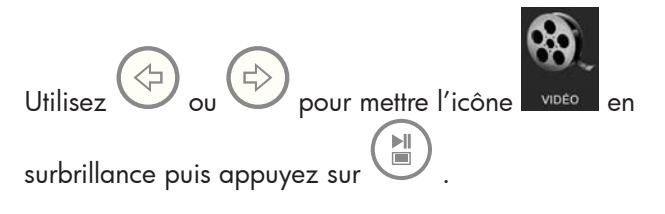

Le cadre affichera une liste de clips/fichiers vidéo trouvés dans la source mémoire sélectionnée comme illustré ci-dessous.

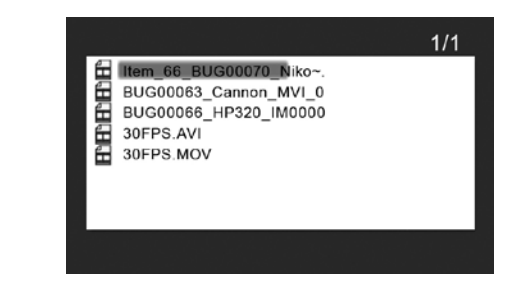

Utilisez  $\bigcup_{\mathsf{ou}}\bigoplus_{\mathsf{pour}\ \mathsf{mettre}}$  le clip vidéo choisi en surbrillance. Appuyez sur **bushes de la pour démarrer la lecture.** 

> • Le mode de lecture par défaut est de lire du premier au dernier clip puis de répéter jusqu'à ce que la lecture soit stoppée.

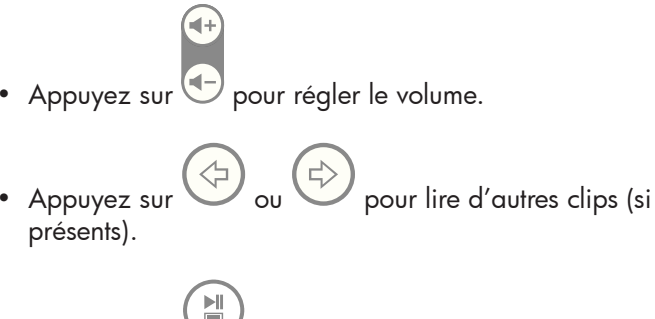

- Appuyez sur **pour mettre la lecture en pause.**
- MENU Appuyez sur pour revenir à la liste des fichiers vidéo.

#### Copie et suppression des vidéos

Les clips vidéo NE PEUVENT PAS être copiés ou supprimés en utilisant la fonctionnalité  $\left(\frac{\text{COPY}}{\text{DEL}}\right)$ 

Cependant, si connecté à un PC ou à un Portable, les clips vidéo peuvent être gérés en utilisant les mêmes procédures comme décrit dans la section Copie des photos - À partir d'un PC/portable.

#### Format vidéo pris en charge: MPEG-1, MP4, et Motion JPEG

## Affichage du calendrier et de l'horloge

Allez au MAIN MENU (MENU PRINCIPAL) (voir Configuration initiale).

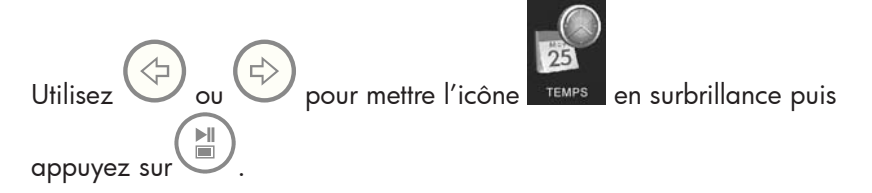

Le cadre affichera le calendrier et l'horloge d'une manière similaire à l'illustration ci-dessous.

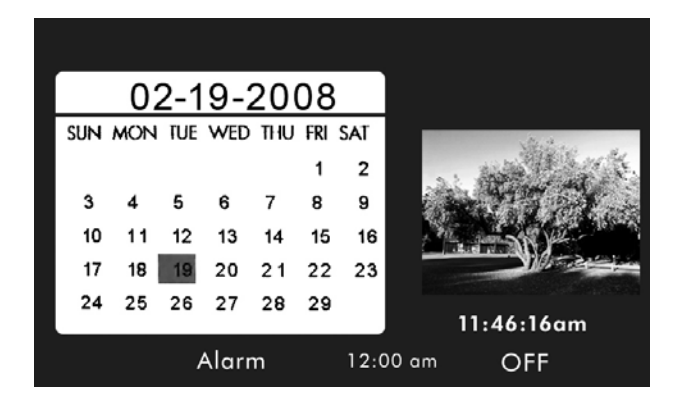

Initialement, le calendrier et l'horloge affichera une date et une heure incorrectes jusqu'à ce qu'elles soient correctement configurées. Pour

régler la date et l'heure, appuyez sur le bouton sur pour afficher le menu TIME SET (MISE À L'HEURE) comme montré ci-dessous.

.<br>TIME

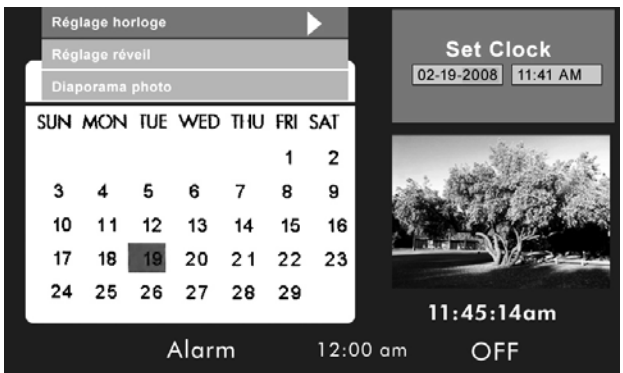

#### Configuration du calendrier et de l'horloge:

• L'option Set Clock (Configurer l'horloge) sera mise en surbrillance.

Appuyez sur le bouton ou pour ouvrir l'écran Set Clock (Configurer l'horloge) comme montré ci-dessous.

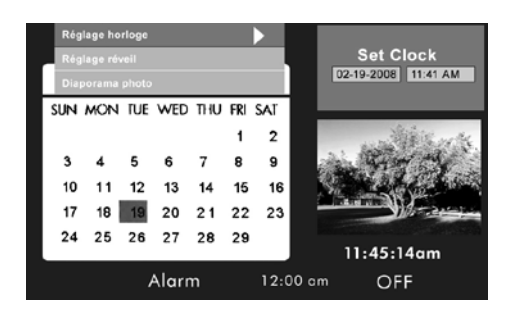

- Utilisez les boutons et voir nodifier les paramètres du calendrier et de l'horloge.
- Utilisez les boutons  $\bigcup_{i=1}^{\infty}$  et  $\bigcup_{i=1}^{\infty}$  pour modifier les paramètres de la date et de l'heure.
- Appuyez sur une fois que la date et l'heure souhaitées sont sélectionnées. Ceci renverra au menu TIME SET (MISE À l'HEURE).
- Utilisez  $\bigcup_{et}$  et  $\bigcup_{\text{pour} \text{ metric en svrbrillance les options}}$ Set Alarm (Configurer l'alarme) ou les options Slideshow Photo

(Diaporama de photos). Appuyez sur pour sélectionner l'option désirée.

#### Configuration de l'alarme:

• Mettre l'option Set Alarm (Configurer l'alarme) en surbrillance.

Appuyez sur le bouton vuille du pour ouvrir l'écran Set Alarm (Configurer l'alarme).

53

Franç ais

- Utilisez les boutons ver et vour parcourir les valeurs du calendrier, de l'horloge, du type de son audible, et Marche/Arrêt.
- Utilisez les boutons  $\bigcup_{et}$  et  $\bigcup_{\text{pour change}}$  ces valeurs.
- Appuyez sur **la lorsque les paramètres souhaités sont** sélectionnés. Ceci renverra au menu TIME SET (MISE À L'HEURE).
- Utilisez et Pour mettre Set Clock (Configurer l'horloge) ou les options Slideshow Photo (Diaporama de photos). Appuyez Ы sur **pour sélectionner l'option souhaitée.**

#### Configurer la fonction Slideshow Photo (Diaporama de photos):

• Mettre l'option Slideshow Photo (Diaporama de photos) en

surbrillance. Appuyez sur le bouton vuis ou pour ouvrir l'écran Slideshow Photo (Diaporama de photos).

- Utilisez les boutons ver du pour mettre l'option Internal Memory (Mémoire interne) ou None (Clock Display) (Aucun (Affichage de l'horloge)).
	- − Internal Memory (Mémoire Interne) affichera les photos de la mémoire interne du cadre en mode slideshow (diaporama) pendant le mode Calendrier comme montré ci-dessous:

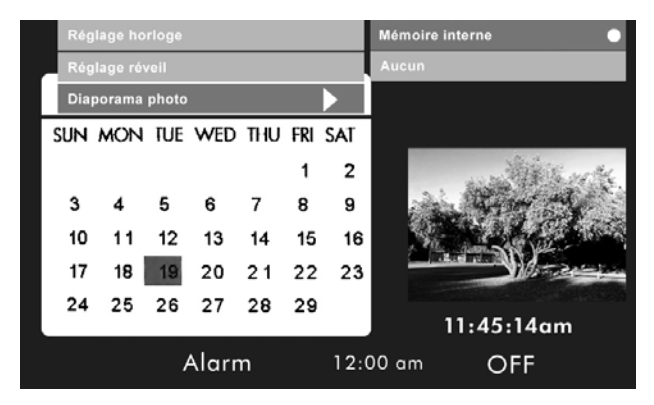

- Remarque: SEULES les images de la mémoire interne seront affichées.
- La durée de la transition sera environ de 60 secondes et NE PEUT PAS être changée.
- Appuyez sur **DET** pour sélectionner l'option souhaitée. Ceci renverra au menu TIME SET (MISE À L'HEURE) et affichera la fonction sélectionnée.
- MENU Appuyez sur le bouton pour quitter le menu TIME SET (MISE  $\mathbf{\hat{A}}$ L'HEURE). Appuyez à nouveau sur (MENU) pour afficher l'écran MAIN MENU (MENU PRINCIPAL).

REMARQUE: Si le Cadre Photo Numérique est débranché de la source d'alimentation, tous les paramètres de l'horloge devront être reconfigurés.

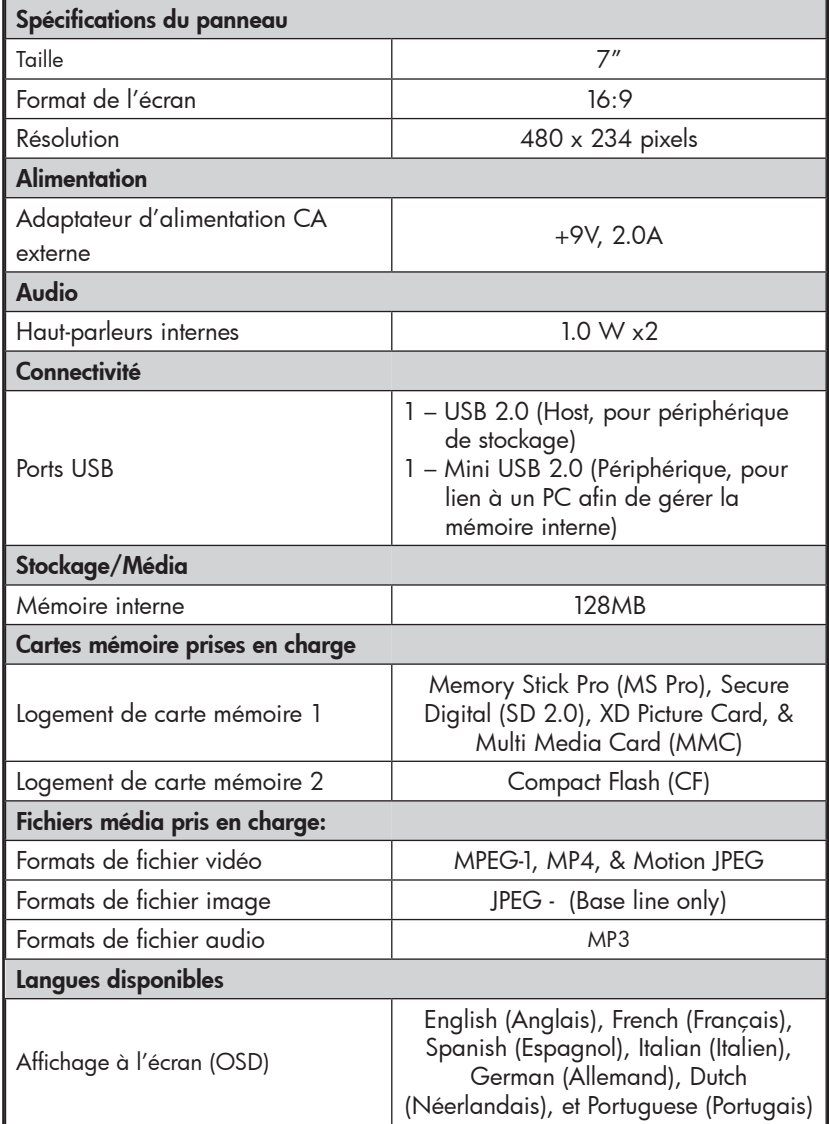

# Spécifications - df760

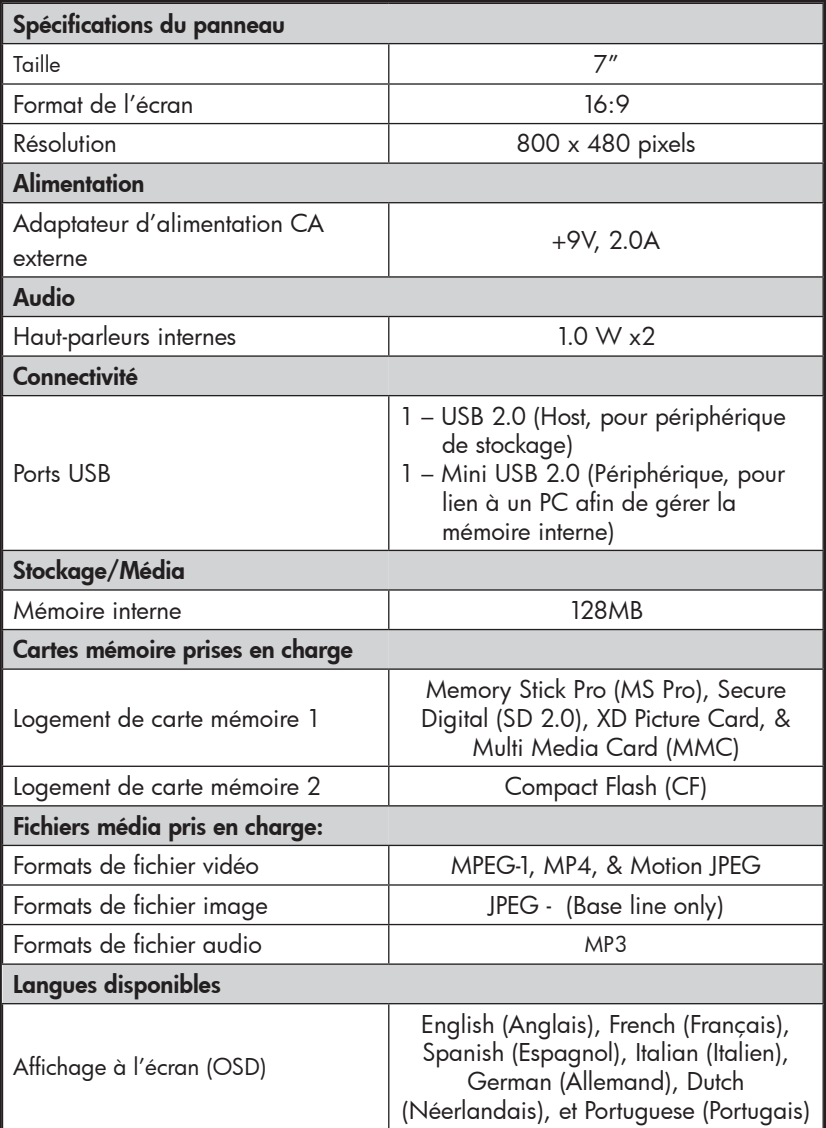

# Spécifications - df810

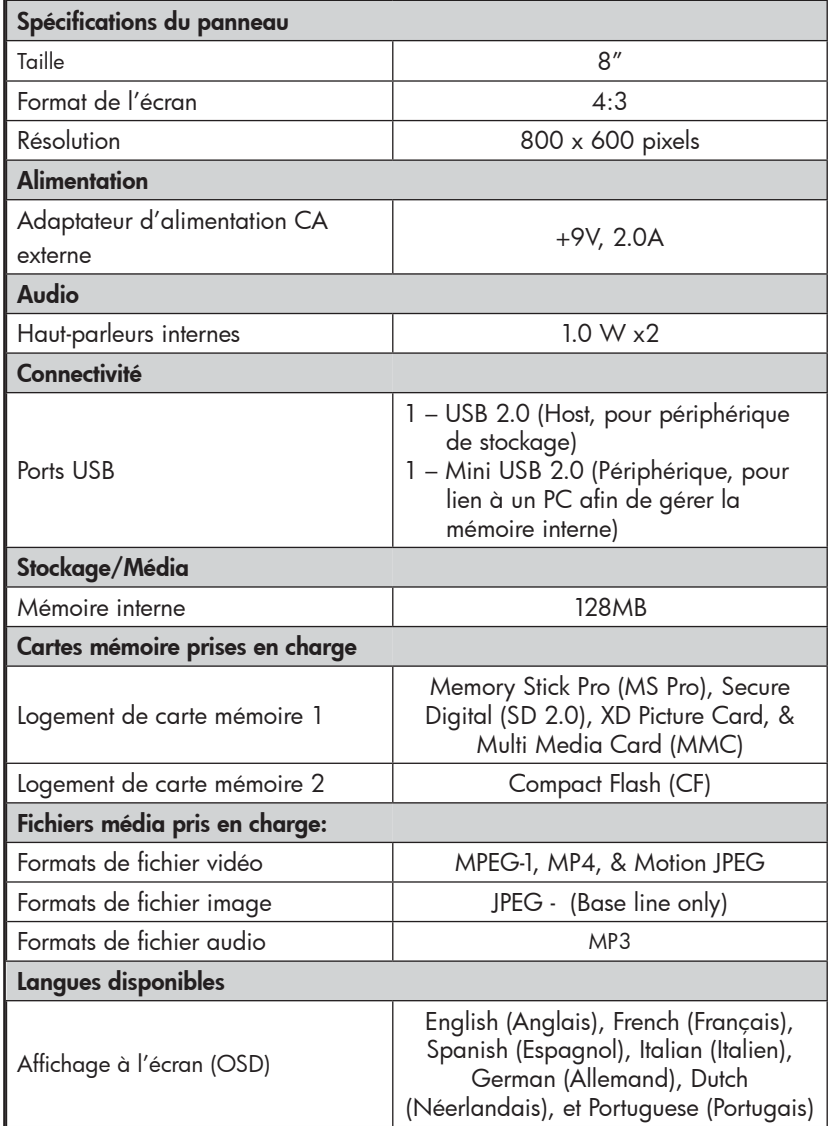

## Questions Fréquemment Posées

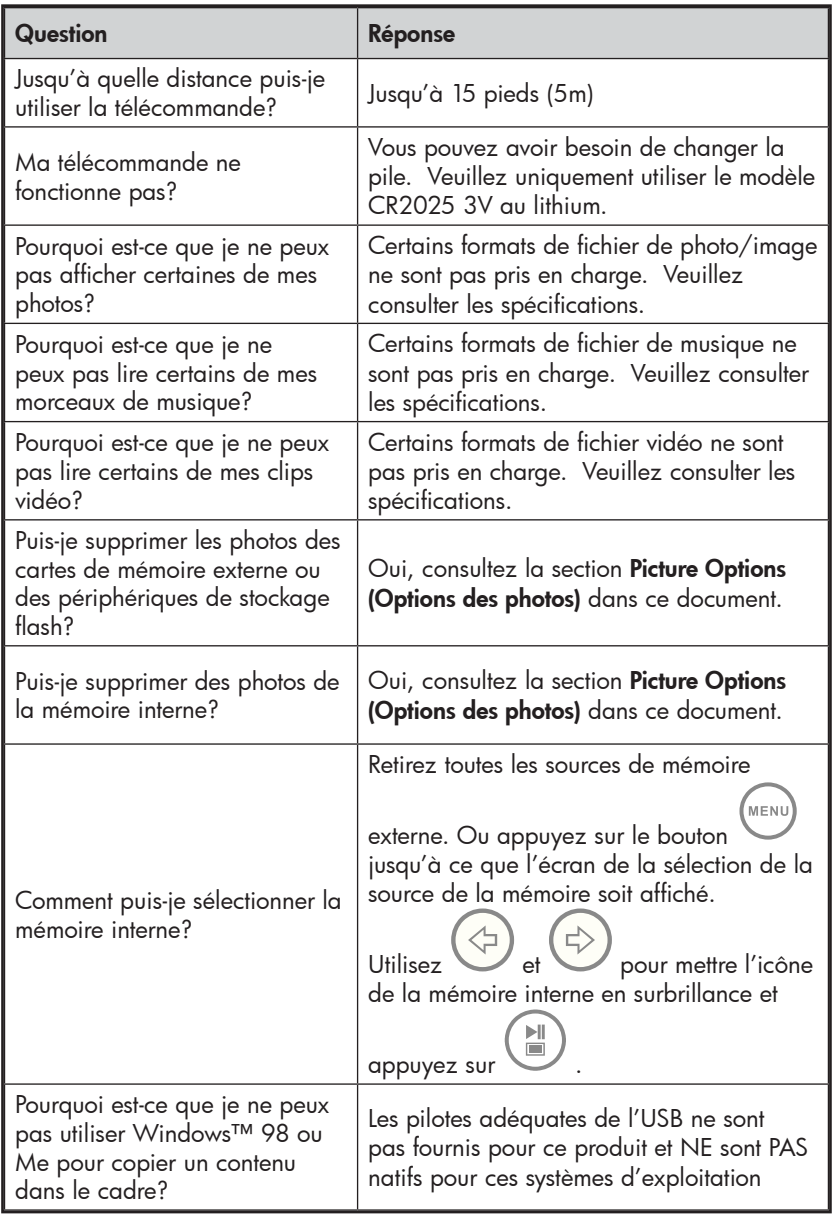

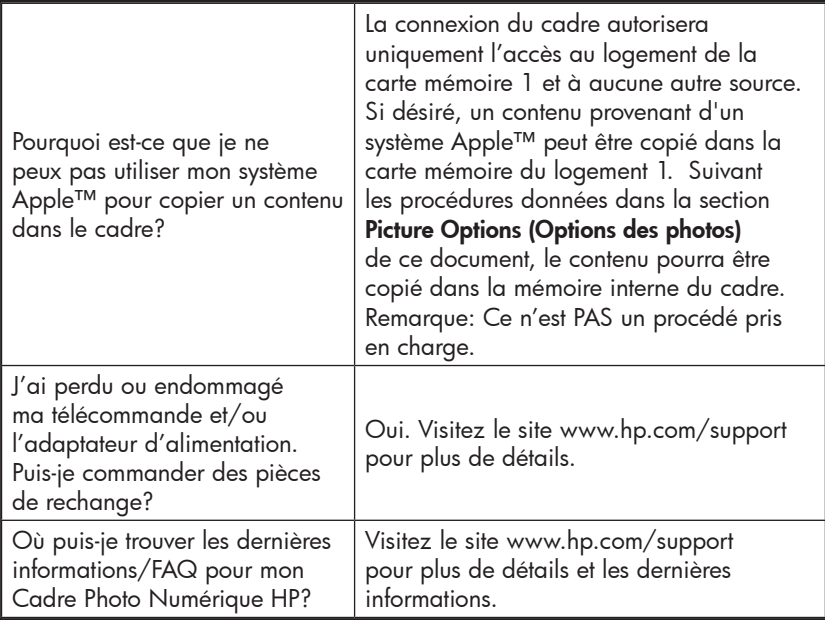

### Astuces pour le nettoyage et la maintenance

√ Veuillez éteindre le Cadre Photo Numérique avant de le nettoyer.

√ NE PAS appuyer sur l'écran trop fort.

√ NE PAS vaporiser ou renverser des agents de nettoyage liquides directement sur l'écran ou sur le cadre.

√ NE PAS utiliser d'ammoniac, d'alcool, ou des agents de nettoyage détergents abrasifs.

#### Nettoyage de l'écran:

- 1. Essuyez l'écran avec un chiffon propre, doux, et non pelucheux pour retirer la poussière et les particules.
- 2. Si un nettoyage supplémentaire est requis, appliquez un agent de nettoyage adéquat (approuvé pour les écrans LCD) sur un chiffon propre, doux, et non pelucheux et nettoyez l'écran.
- REMARQUE: n'appuyez pas trop fort sur l'écran pour éviter de l'endommager.

#### Nettoyage du cadre et du support:

- 1. Utilisez un chiffon propre, doux, non pelucheux pour retirer la poussière et les particules.
- 2. Si désiré, appliquez un agent de nettoyage adéquate sur un chiffon propre, doux, non pelucheux et essuyez les surfaces appropriées.

## Obtenir de l'aide

Si vous avez une question d'ordre technique ou si votre Cadre Photo Numérique HP a besoin d'être réparé pendant la période de garantie, veuillez contacter le point de vente d'origine ou un revendeur HP agréé dans votre pays. Si aucun service n'est disponible à ces endroits, veuillez contacter un agent de garantie des produits HP se trouvant dans la liste ci-dessous. Un agent de service travaillera avec vous pour résoudre votre problème et si nécessaire, délivrera un numéro d'Autorisation de Retour du Matériel (RMA) pour que vous puissiez remplacer votre produit HP. Pour des demandes sous garantie, il vous sera demandé de fournir une copie de votre ticket d'achat d'origine comme preuve d'achat et le numéro RMA délivré. Les frais d'envoi seront à votre charge lors de l'envoi du produit au centre de services. L'agent de service vous fournira une adresse et les frais d'envoi au centre de services de garantie seront également à votre charge. Une fois que votre produit est reçu par ce centre de services, un appareil de remplacement vous sera renvoyé généralement en moins de 5 jours ouvrables.

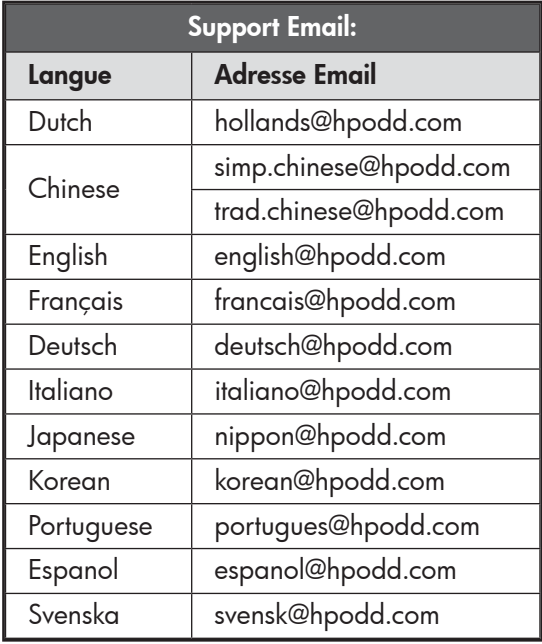

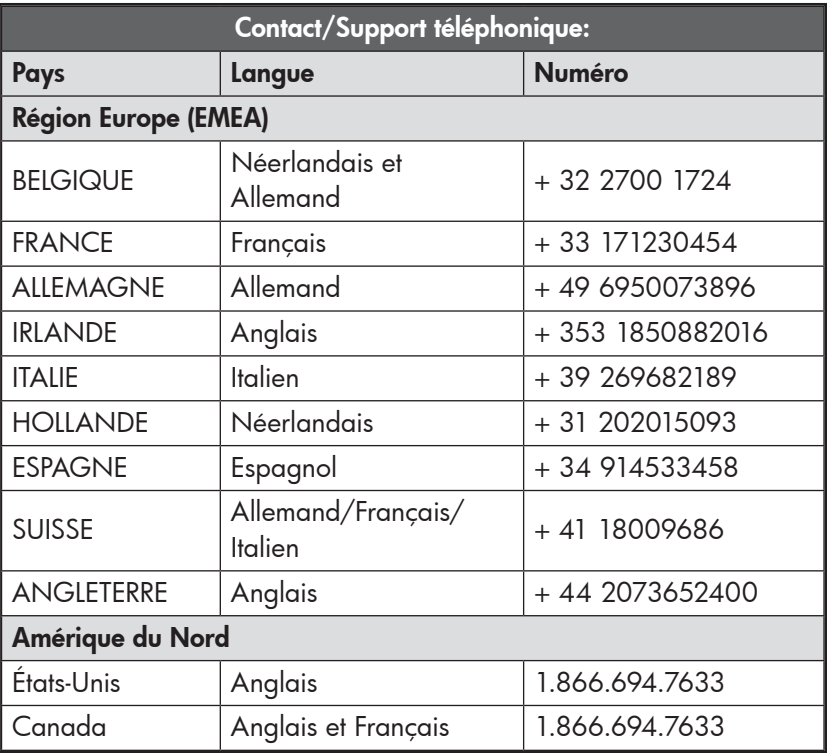

## Tabla de contenidos

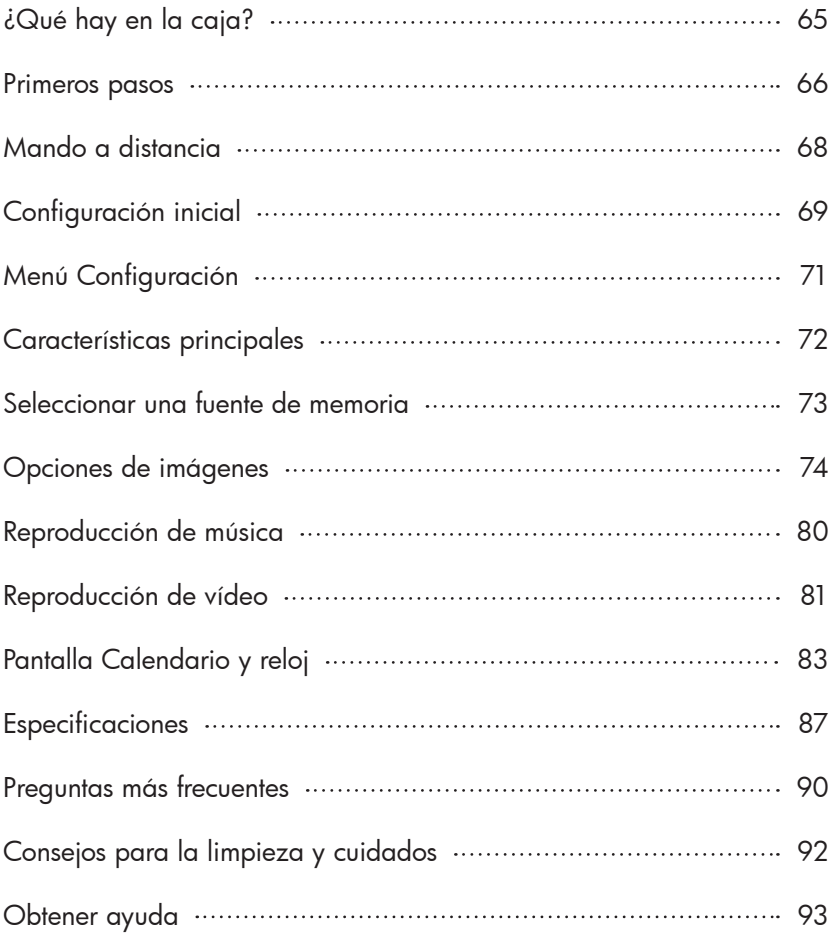

# ¿Qué hay en la caja?

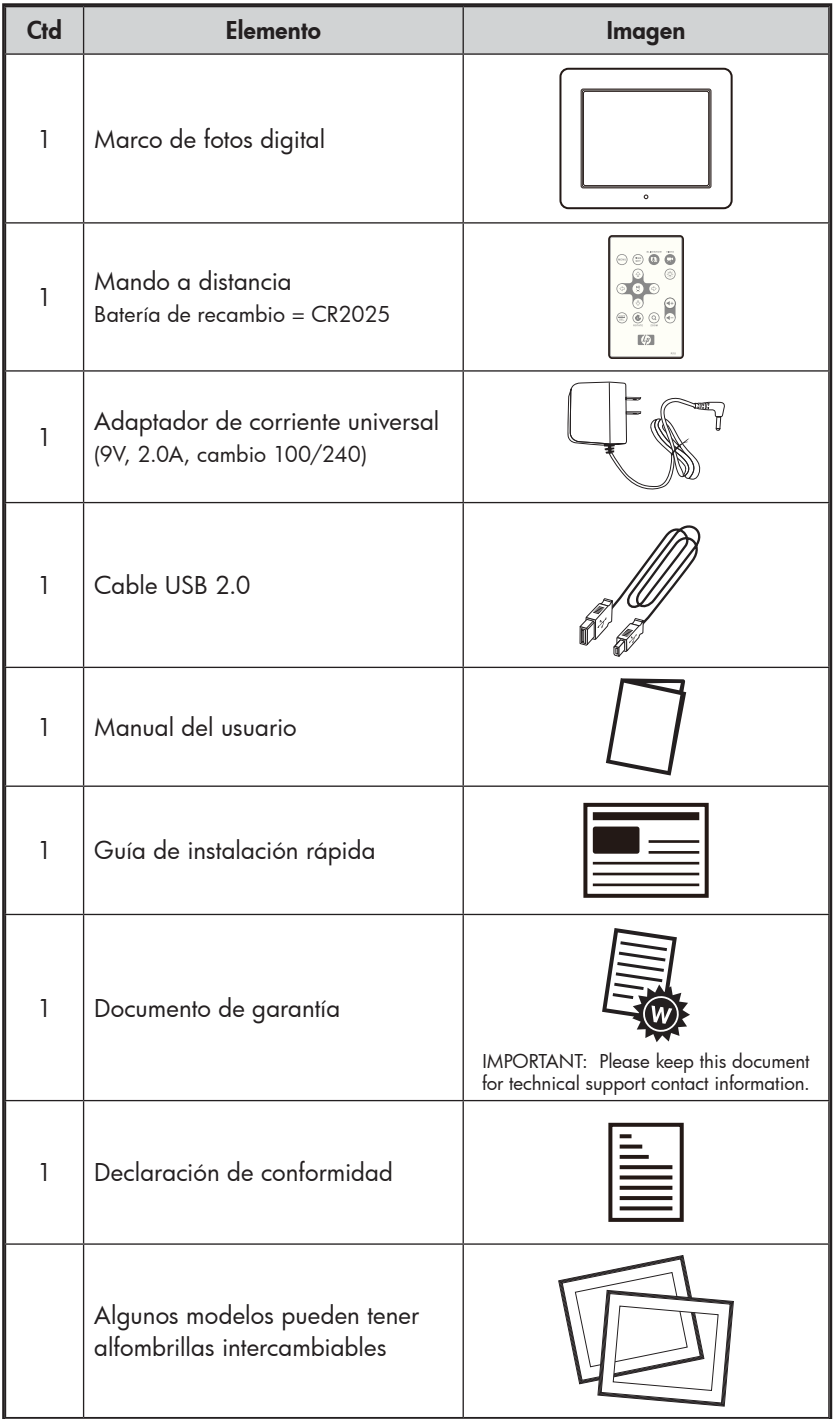

español

### Primeros pasos

1. Conecte el cable de alimentación en la entrada DC del marco de fotos digital y enchufe el adaptador en una toma de corriente como en la ilustración.

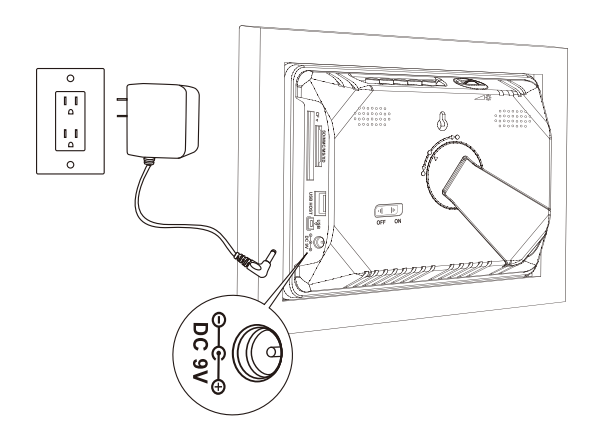

- 2. El marco de fotos digital HP lleva imágenes precargadas que ilustran las características básicas de este producto. Si desea ver estas imágenes, encienda el marco siguiendo la ilustración del paso 4. La presentación comenzará en unos segundos. Sin embargo, si desea ver inmediatamente sus propias imágenes, vaya al paso siguiente (paso 3).
- 3. Inserte una tarjeta de memoria o dispositivo de almacenamiento USB (memoria externa) con las imágenes, música y/o vídeo que desee en la ranura para tarjetas apropiada o en el puerto USB como se ilustra más abajo. Nota: Las tarjetas de memoria y dispositivos de almacenamiento USB deben estar orientados correctamente.

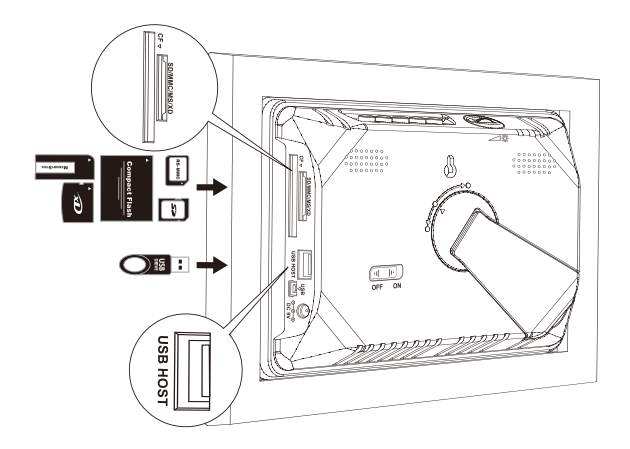

66

4. Despliegue el soporte a su posición extendida y gírelo hasta que quede bloqueado. Mueva el interruptor de encendido (POWER) a la posición "ON" (Encendido).

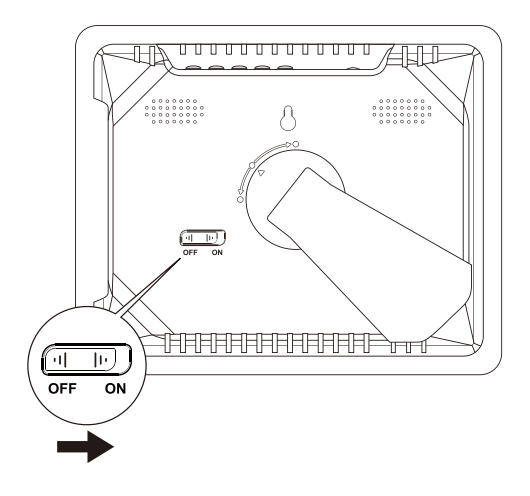

En unos segundos comenzará una presentación de las fotos automáticamente. Si las pistas de música están disponibles en el mismo dispositivo de memoria externo, la presentación aparecerá con música de fondo a menos que la haya desactivado en el menú SETUP (CONFIGURACIÓN). ¡Diviértase y disfrútelo!

5. Además del mando a distancia, el marco de fotos digital tiene botones de control básicos y controles de retroiluminación del LCD en la parte superior del marco como se ilustra a continuación.

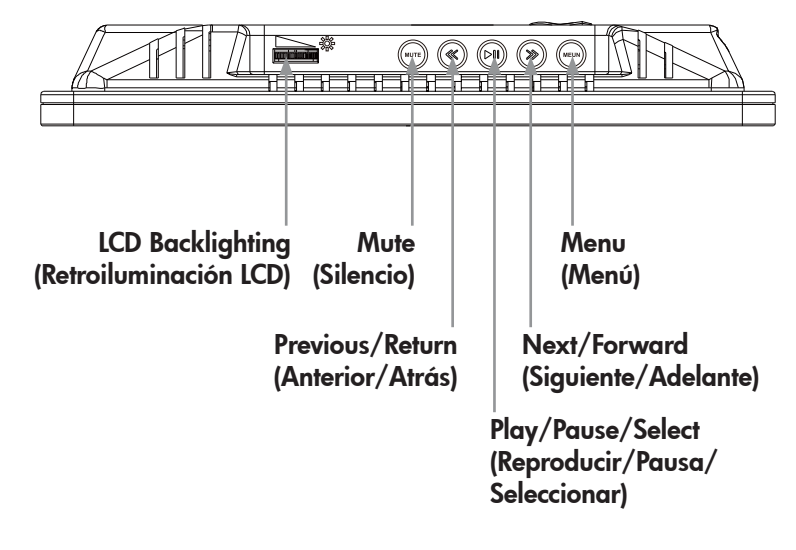

## Mando a distancia

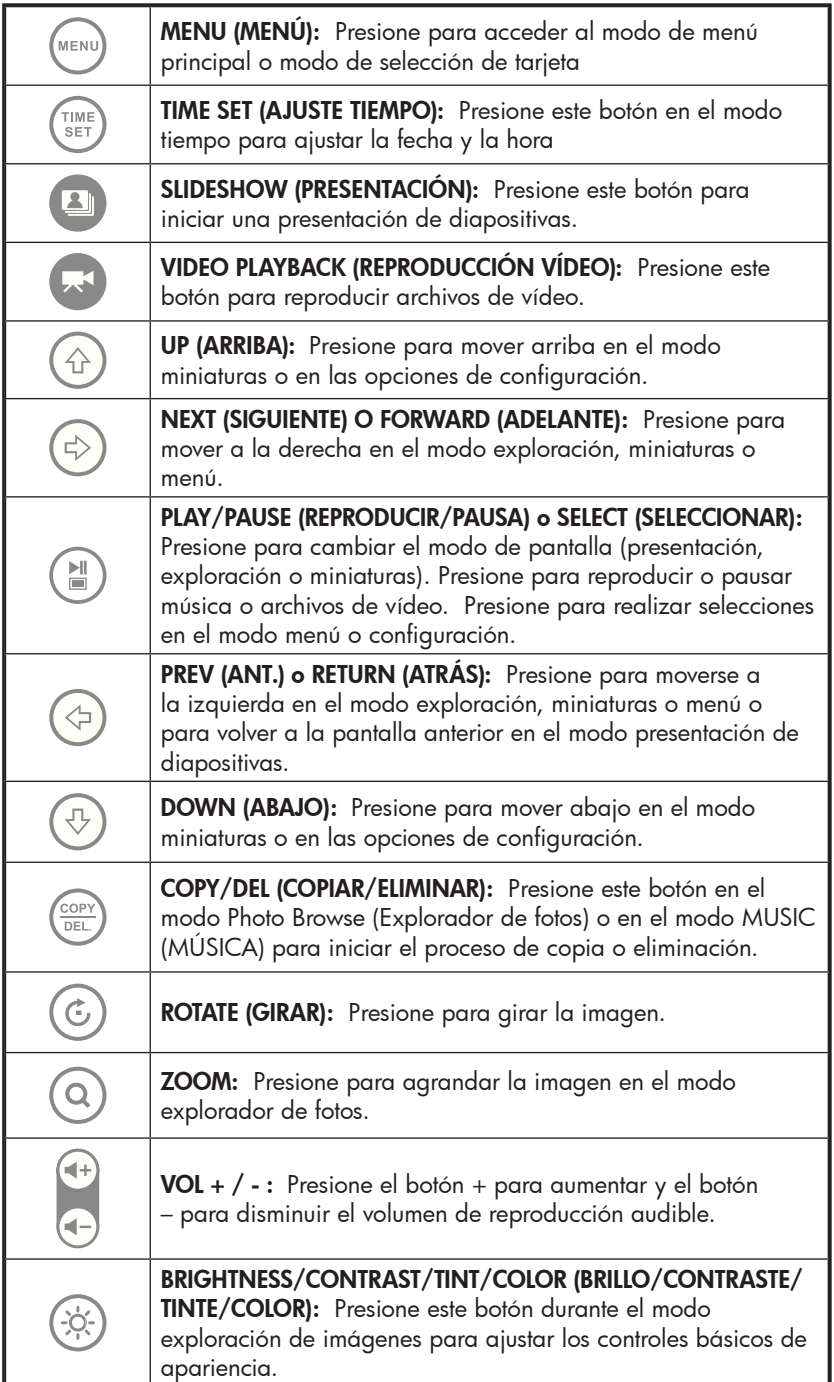

## Configuración inicial

1. Tire de la lengüeta del mando a distancia para activarlo.

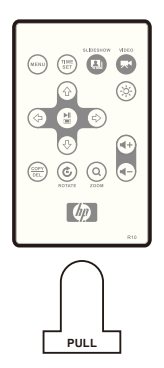

Si su mando a distancia necesita una batería nueva, compre el modelo CR2025 de 3 voltios de litio para reponerla. El mando a distancia tiene las instrucciones de cambio de batería impresas en la parte posterior como se ilustra a continuación.

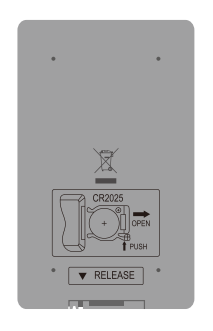

2. Encienda el marco de fotos y deje que comience la presentación de MENU

imágenes. Presione el botón una vez para ver **MAIN MENU** (MENÚ PRINCIPAL) como se ilustra a continuación.

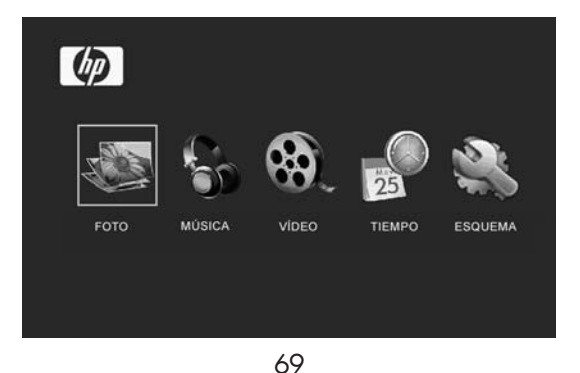

3. Presione  $\bigodot$   $\bigodot$  para resaltar el icono  $\bigodot$  . Presione para abrir SETUP MENU (MENÚ CONFIGURACIÓN) como se ilustra a continuación

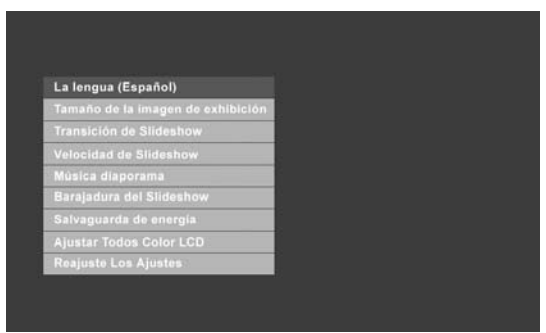

4. La configuración de LANGUAGE (IDIOMA) estará resaltada en azul.

Presione el botón para mostrar las selecciones de idioma adicionales. Nota: Si el idioma deseado ya está seleccionado, vaya al paso 6.

5. Utilice  $\bigcup_{o}\bigoplus_{p \text{ and } \text{ residual}}$  para resaltar el idioma del menú en pantalla  $(OSD)$  deseado y presione para seleccionar el idioma. Presione para regresar al menú de configuración. 6. Presione  $\bigcirc$  o  $\bigcirc$  para resaltar otras opciones y presione (  $\mathbf{H}$ para seleccionar. Continúe usando  $\bigoplus_{\infty} \bigoplus_{p}$ ara resaltar y  $\qquad \qquad \Box$  para seleccionar la configuración deseada. Lea la sección siguiente titulada SETUP MENU (MENÚ CONFIGURACIÓN) para más detalles sobre estas opciones.

# Menú Configuración

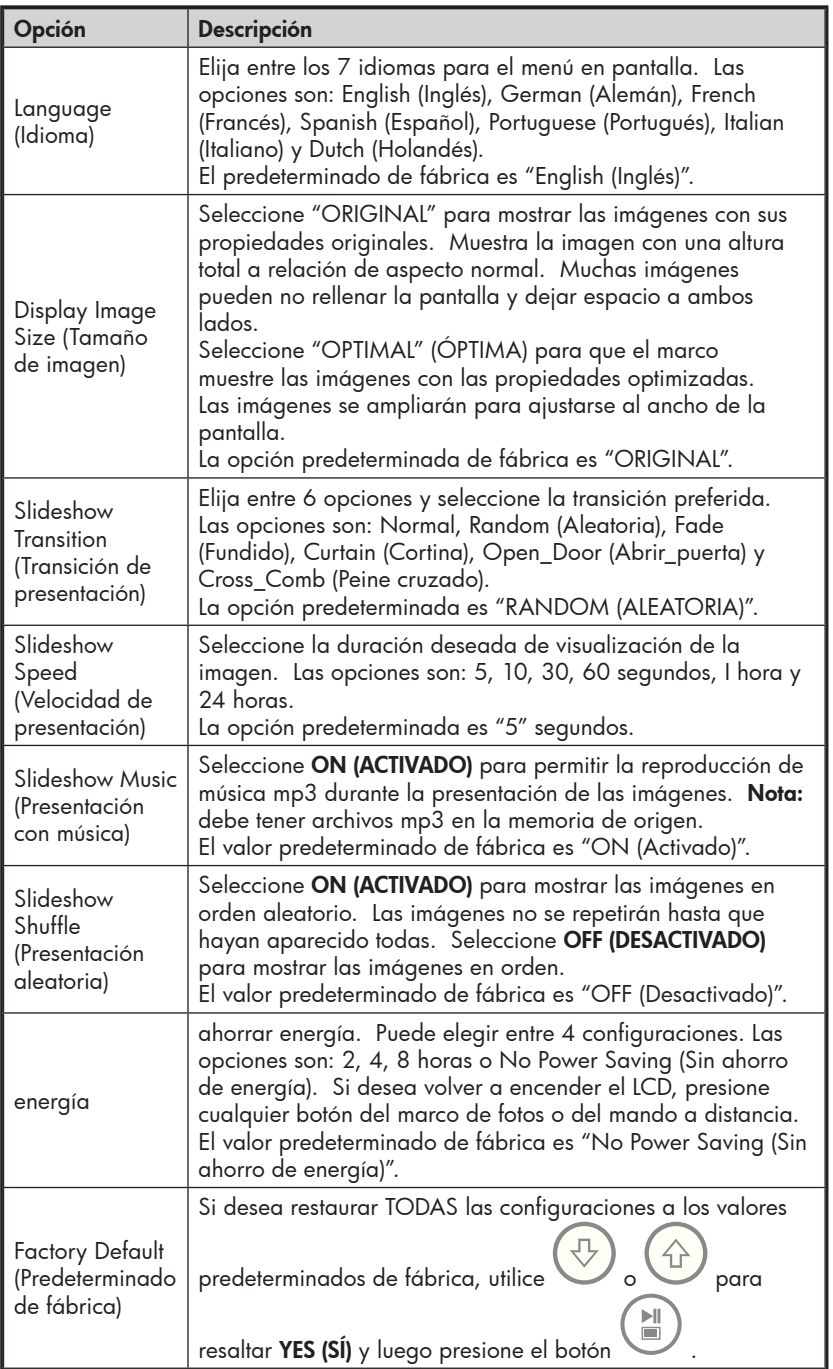
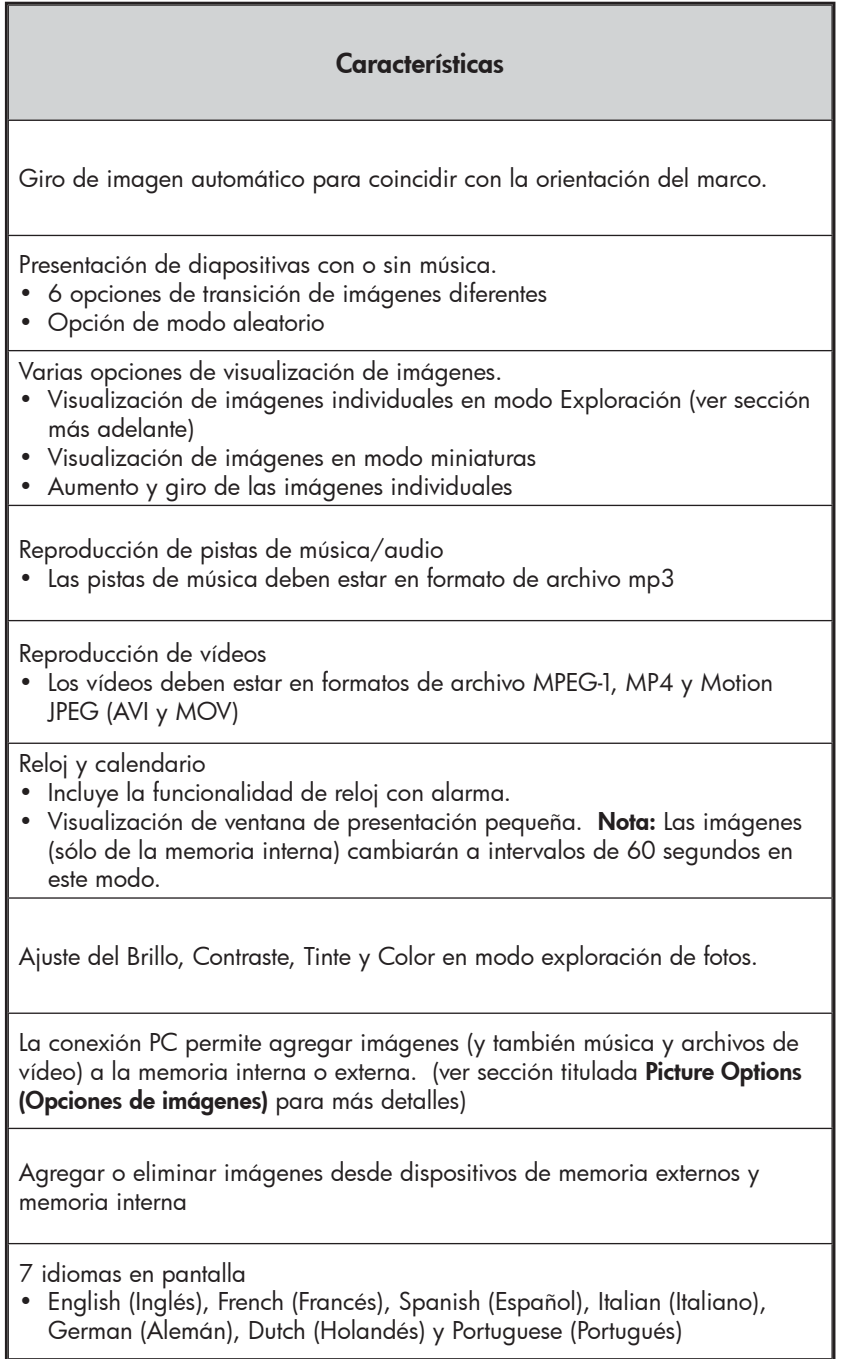

## Seleccionar una fuente de memoria

El Marco de fotos digital HP puede reproducir el contenido de la memoria interna y de dispositivos externos como unidades flash USB y tarjetas de memoria usadas con cámaras digitales. Se puede insertar más de un dispositivo de memoria externo en cualquier momento. Sin embargo, sólo podrá seleccionar el contenido de una fuente para su reproducción.

Para seleccionar la fuente de imágenes deseada, hay muchos métodos para obtener el menú de selección de la fuente de memoria.

1. En el modo slideshow (presentación) o browse (exploración):

Presione el botón **de la contrarc**ione el botón dos veces.

2. En el modo MAIN MENU (MENÚ PRINCIPAL): Presione el

MENU botón una vez.

> Esto mostrará la pantalla de la fuente de memoria como se ilustra a continuación. **Nota:** La pantalla puede ser diferente dependiendo del tipo y número de dispositivos de memoria externos insertados.

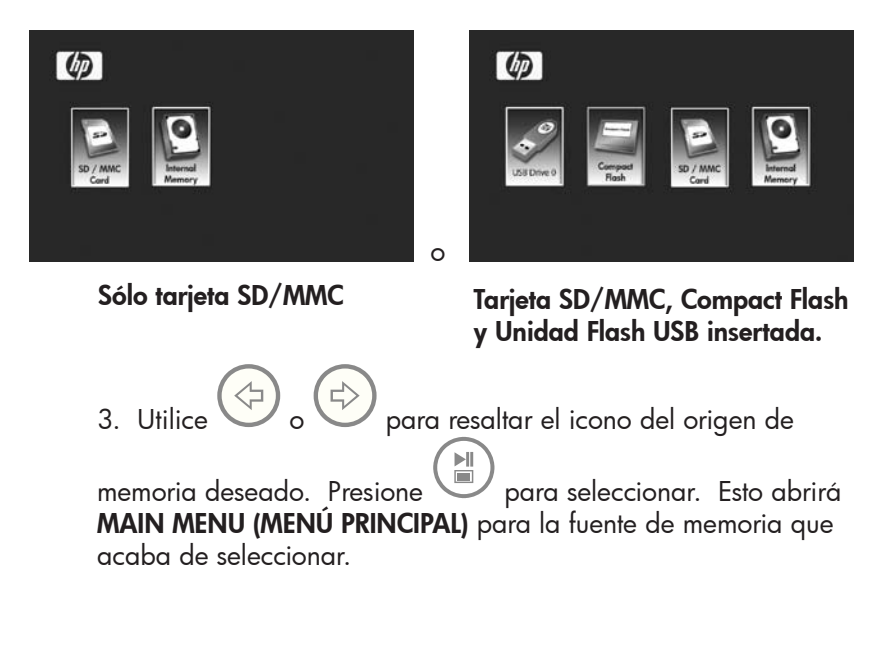

# Opciones de imágenes

## Modos de Slideshow (presentación)

El modo presentación comenzará automáticamente unos segundos después del encendido o cuando se inserta una tarjeta de memoria externa o una unidad USB Flash. Hay dos modos de presentación, uno con música de fondo y otro sin música. Revise las secciones **Initial** Setup (Configuración inicial) y SETUP MENU (Menú Configuración) en este documento para detalles sobre cómo cambiar la configuración deseada.

### Modo Browse (Exploración)

Para salir del modo presentación, presione voluna vez. El modo Exploración aparecerá en la esquina inferior derecha de la pantalla durante unos segundos. Esto permite la visualización de imágenes adelante y atrás.

para regresar al modo presentación.

#### Modo Thumbnail (Miniaturas)

Para visualizar las imágenes en modo miniaturas, presione VECES cuando esté en modo presentación o UNA VEZ en modo exploración como se ilustra a continuación.

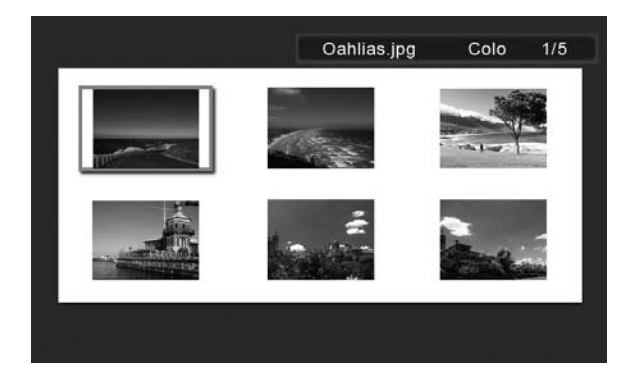

Utilice los botones de las flechas para ir a una imagen. Presione para ver la imagen seleccionad.

ÞШ  $\Box$ 

# Giro y Zoom de imágenes

## Giro de imágenes

Las imágenes girarán automáticamente según la orientación del marco.

Las imágenes pueden girarse de forma manual presionando el botón en el modo presentación de diapositivas o en el modo de exploración. Nota: si una imagen es girada estando en el modo presentación, el marco entrará automáticamente en el modo de visualización de fotos. Cada pulsación de este botón girará la imagen 90 grados a la derecha.

Presione **Para reanudar el modo presentación** 

## Zoom de la imagen

Las imágenes pueden aumentarse a 5X presionando el botón en el modo presentación o exploración. Cada pulsación del botón aumentará el zoom en 1X hasta 5X. A 5X, presione este botón UNA VEZ para regresar a la visualización original. Nota: si una imagen es aumentada estando en el modo presentación, el marco entrará automáticamente en el modo de visualización de fotos.

Una vez en el modo zoom, utilice los botones de las flechas para colocar la imagen en la forma de visualización deseada.

Presione **Para reanudar el modo presentación.** 

# Copiar y eliminar imágenes

### Copiar imágenes en la memoria interna del marco

Desde un dispositivo de memoria externo: Con el marco de fotos apagado, inserte un dispositivo de memoria externo con imágenes en el conector apropiado. Encienda el marco de fotos y comenzará una presentación de la memoria externa en unos

segundos. En la foto deseada, presione el botón mostrar el menú copiar/eliminar como se muestra a continuación.

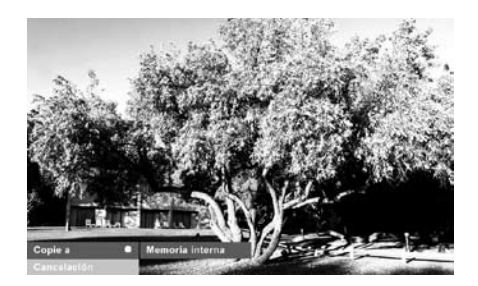

'Copy picture to' (Copiar imagen a) será resaltado en azul.

 $\blacksquare$ Presione para mostrar la Memoria interna. Presione de nuevo para copiar la imagten deseada en la memoria interna del marco. Aparecerá un cuadro de texto Finished (Finalizado) indicando que la imagen está ahora en la memoria interna como se muestra a continuación.

?Acabado!

Presione <sup>bett</sup> para regresar al modo exploración de fotos.

Utilice  $\bigcup_{o}$  o para seleccionar otra imagen y repita el paso anterior para copiar en la memoria interna.

Presione para reanudar la presentación.

#### Copiar imágenes en la memoria interna del marco

Desde un PC o portátil: Para la primera conexión, se recomienda que quite todas las fuentes de memoria externas. Encienda el Marco de fotos digital HP y conéctelo a su PC o portátil con Windows™ 2000 (con Service Pack 4 o superior), Windows™ XP (con Service Pack 2 o superior) o Windows™ Vista utilizando el cable USB incluido con el producto. Deberían aparecer 3 nuevas letras de unidad en Windows Explorer. Estas nuevas letras de unidad representan la memoria interna del Marco de fotos digital, ranura para tarjetas 1 y ranura para tarjetas 2. (Ver ilustración siguiente):

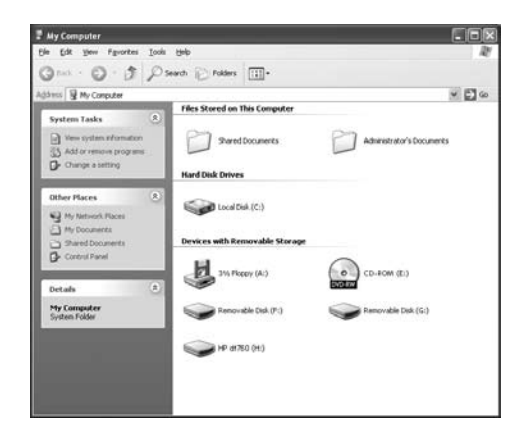

El marco de fotos digital mostrará el gráfico siguiente:

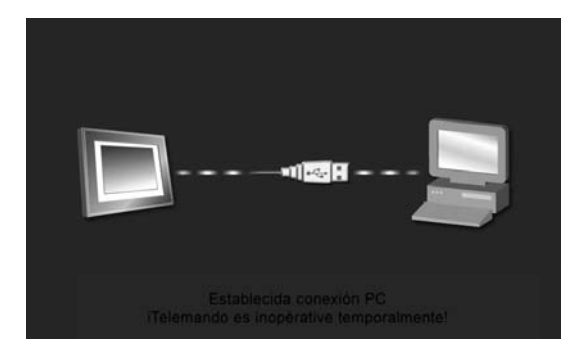

1 de las 3 letras nuevas de unidad es la memoria interna del marco de fotos digital HP y está etiquetada como HP df710 , df760 o df810 (dependiendo del modelo de su marco de fotos). La asignación de las letras de las unidades PUEDE variar de un PC a otro. Utilice los procedimientos normales para copiar y pegar del explorador de Windows™ para mover el contenido a la memoria interna del marco.

Para comprobar la memoria disponible en el marco, haga clic con el botón derecho en la letra de la unidad HP df710, df760 o df810 y seleccione Propiedades. Aparecerá un menú de propiedades mostrando el espacio disponible o libre (en Mega Bytes [MB]).

Cuando termine de copiar las imágenes, desconecte el PC o portátil haciendo doble clic en el icono Safely Remove Hardware

### (Quitar hardware con seguridad) en la esquina inferior

derecha de la pantalla del PC o portátil. Esto mostrará el menú como aparece a continuación.

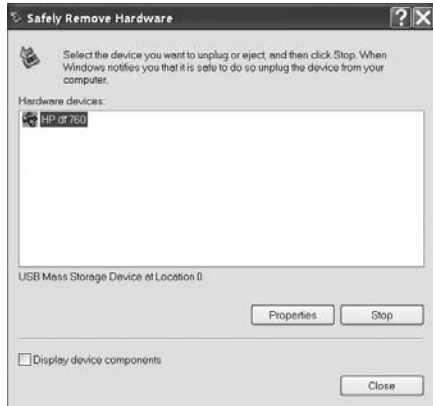

Resalte la unidad HP df710, df760 o df810 y haga clic en el botón Detener. Tras la notificación, desenchufe el cable USB 2.0 del PC o portátil y del marco de fotos.

español

#### Eliminar imágenes de la memoria interna o externa

Las imágenes pueden eliminarse de la memoria interna o externa del mismo modo que se agregaron. Antes de eliminar una o varias imágenes, es importante que seleccione la fuente de memoria deseada (consulte la sección Seleccionar una fuente de memoria para más detalles).

Seleccione la imagen seleccionada para eliminar y presione el

botón para mostra el menú copy/delete (copiar/eliminar). Presione para resaltar el texto 'Delete picture' (Eliminar

 $\frac{1}{2}$  para mostrar el texto YES (SÍ) y NO. Utilice

bШ

para resaltar la acción deseada. Si resalta YES (SÍ),

presione para eliminar la imagen deseada de la memoria. La imagen desaparecerá y la imagen siguiente (si hay más imágenes disponibles) aparecerá.

Presione dos veces para eliminar esta imagen o presione DEL

para regresar al modo de exploración de fotos.

Si el marco está conectado a un PC o portátil como se ha descrito en Copiar imágenes - desde un PC o portátil, las imágenes pueden eliminarse usando los procedimientos normales de eliminación de archivos del explorador de Windows™.

## Reproducción de música

Vaya a MAIN MENU (MENÚ PRINCIPAL) (consulte la sección Configuración inicial en la página 9). Nota: asegúrese de haber seleccionado la fuente de memoria deseada (consulte la sección Seleccionar una fuente de memoria para más detalles).

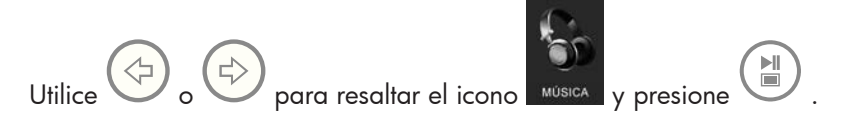

El marco mostrará una lista de archivos de música o audio encontrados en la fuente de memoria seleccionada como se muestra a continuación.

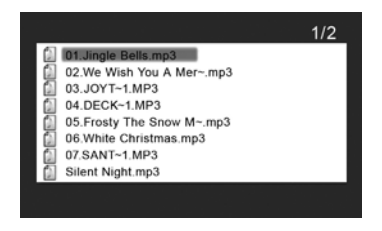

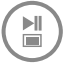

español

La primera pista de música de la lista será resaltada. Presione para iniciar la reproducción.

• El modo de reproducción predeterminado es para reproducir desde la primera hasta la última pista y repetir desde la primera pista.

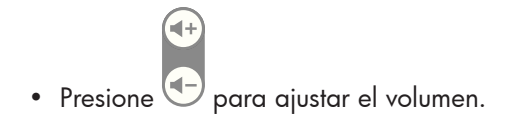

para reproducir otras pistas (si están disponibles).

#### Copiar y eliminar música

El proceso de copia o eliminación de música de las fuentes de memoria interna y externa del marco es el mismo que el descrito en la sección anterior titulada Copiar y eliminar imágenes. Consulte esa sección para más detalles.

#### Formatos de audio soportados: .mp3

## Reproducción de vídeo

Hay dos métodos de reproducción de archivos de vídeo en una fuente de memoria. Nota: asegúrese de haber seleccionado la fuente de memoria deseada (consulte la sección **Seleccionar una** fuente de memoria para más detalles).

1. Vaya a MAIN MENU (MENÚ PRINCIPAL) (consulte la sección

Configuración inicial) y presione el botón . Si hay disponibles archivos de vídeo compatibles, comenzará la reproducción del primero (si hay más de uno).

• El modo de reproducción predeterminado es reproducir desde el primer clip hasta el último y luego repetir hasta que sea detenido.

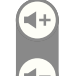

- Presione **D** para ajustar el volumen.
- Presione  $\bigodot$  o para reproducir otros clips (si están disponibles).
- **(E)**<br>Para pausar la reproducción.
- Presione  $\overset{\text{(MENU)}}{\underbrace{\phantom{M}}}\,$  para regresar a la pantalla MAIN MENU (MENÚ PRINCIPAL).
- 2. Vaya a **MAIN MENU (MENÚ PRINCIPAL)** (consulte la sección Configuración inicial).

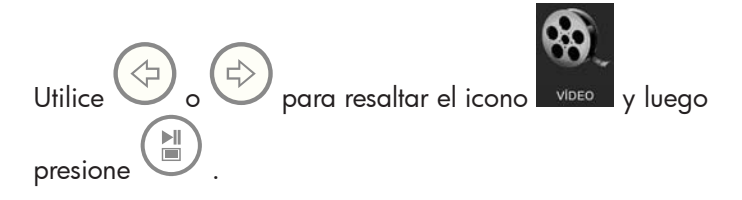

El marco mostrará una lista de clips o archivos de vídeo soportados encontrados en la fuente de memoria seleccionada como se muestra a continuación.

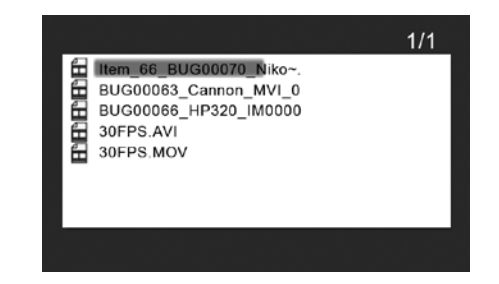

Utilice  $\bigvee$  o  $\bigcup$  para resaltar el vídeo deseado. Presione  $\begin{array}{c} \boxed{\blacktriangle\parallel}\\ \boxed{\blacksquare} \end{array}$ para iniciar la reproducción.

> • El modo de reproducción predeterminado es reproducir desde el primer clip hasta el último y luego repetir hasta que sea detenido.

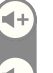

- Presione  $\left( \biguplus$  para ajustar el volumen.
- Presione  $\bigoplus$  o para reproducir otros clips (si están disponibles).
- Presione **(All)**<br>• Presione para pausar la reproducción.
- Presione para regresar a la lista de archivos de vídeo.

## Copiar y eliminar vídeos

Los vídeos NO PUEDEN ser copiados o eliminados usando la caracter-

 $\overline{\phantom{a}}$ ística

Sin embargo, si se conecta a un PC o portátil, los vídeos pueden administrarse siguiendo los mismos procedimientos descritos en la sección Copiar imágenes - Desde un PC o portátil.

## Formato de vídeo soportado: MPEG-1, MP4 y Motion JPEG

español

# Pantalla Calendario y reloj

Vaya a MAIN MENU (MENÚ PRINCIPAL) (consulte la sección Configuración inicial).

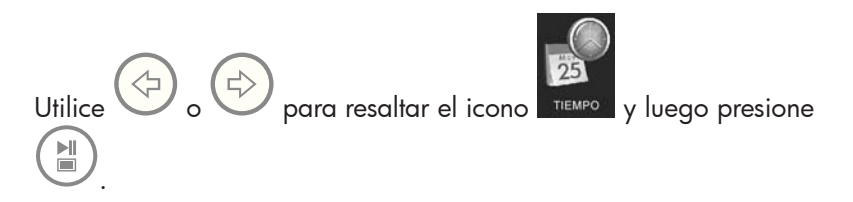

El marco mostrará una pantalla de calendario y reloj similar a la ilustración siguiente.

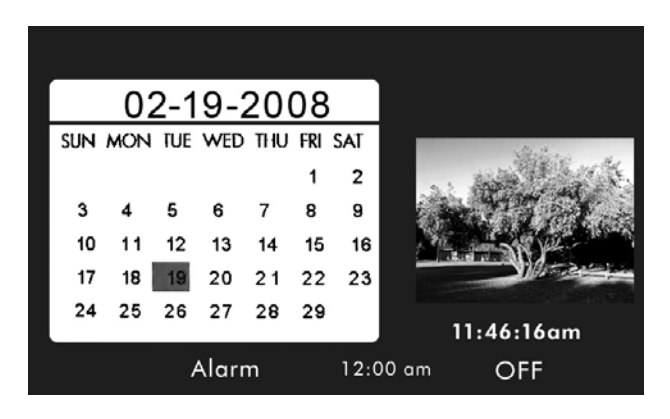

Inicialmente, el calendario y el reloj mostrarán una fecha y hora incorrectas hasta que las ajuste. Para ajustar la fecha y la hora,

TIME presione el botón  $\overline{\mathsf{S}\text{ET}}$  para mostrar el menú **TIME SET (AJUSTE DE** HORA) como se muestra a continuación.

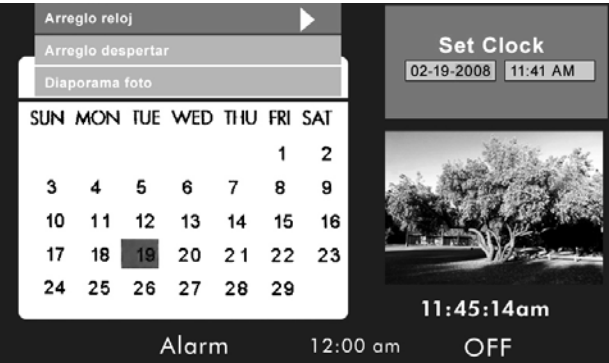

## Ajustar el calendario y el reloj:

• La opción Set Clock (Ajustar reloj) será resaltada. Presione el botón 뉌 o para abrir la pantalla Set Clock (Ajustar reloj) como

se muestra a continuación.

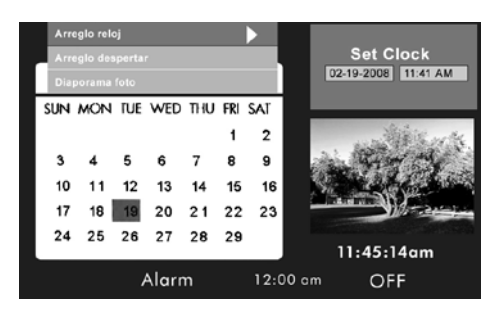

- Utilice los botones  $\bigvee$  y  $\bigvee$  para moverse por los valores de calendario y reloj.
- Utilice los botones  $\bigcup_{\mathsf{v}} \bigoplus_{\mathsf{para}}$  cambiar los valores de fecha y hora.
- **Presione** cuando la fecha y hora deseadas estén seleccionadas. Esto regresará al menú TIME SET (AJUSTE DE HORA).
- Utilice  $\bigcup_{y}$   $\bigoplus_{p}$  para resaltar las opciones Set Alarm (Ajustar

alarma) o Slideshow Photo (Presentación de fotos). Presione para seleccionar la opción deseada.

## Ajustar la alarma:

• Resalte la opción Set Alarm (Ajustar alarma). Presione el botón  $\mathbb{H}$ para abrir la pantalla Set Alarm (Ajustar alarma).

- Utilice los botones  $\bigvee$  y  $\bigvee$  para moverse entre los valores calendar (calendario), clock (reloj), audible sound type (tipo de sonido audible) y On/OFF (activado/desactivado).
- Utilice los botones  $\bigoplus_{y}\bigoplus_{p}$  para cambiar esos valores.
- Presione cuando haya seleccionado la configuración deseada. Esto regresará al menú TIME SET (AJUSTAR HORA).
- Utilice  $\bigoplus_{\mathsf{y}}\bigoplus_{\mathsf{para}}$  resaltar las opciones Set Clock (Ajustar

hora) o Slideshow Photo (Presentación de fotos). Presione para seleccionar la opción deseada.

## Configurar la característica Presentación de fotos:

- Resalte la opción Slideshow Photo (Presentación de fotos). Presione o para abrir la pantalla Slideshow Photo (Presentación de fotos).
- Utilice los botones  $\bigvee y \stackrel{\{\rightarrow}}{\longrightarrow}$  para resaltar **Internal Memory** (Memoria interna) o None (Clock Display) (Ninguna (mostrar reloj).
	- − Internal Memory (Memoria interna) mostrará imágenes de la memoria interna en modo presentación mientras que en el modo Calendario aparece del siguiente modo:

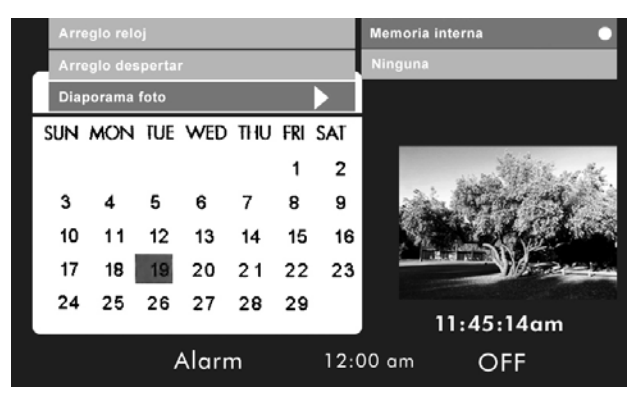

- Nota: SÓLO se mostrarán las imágenes de la memoria interna.
- El tiempo de transición será de unos 60 segundos y NO PUEDE cambiarse.
- Presione (III)<br>• Presione para seleccionar la opción deseada. Esto regresará al menú TIME SET (AJUSTAR HORA) y mostrará la característica seleccionada..
- MEN • Presione el botón para quitar el menú TIME SET (AJUSTAR MENU HORA). Presione de nuevo para mostrar la pantalla MAIN MENU (MENÚ PRINCIPAL).

NOTA: Si el marco de fotos digital se desenchufa de la fuente de alimentación, deberá volver a ajustar la configuración del reloj.

# Especificaciones - df710

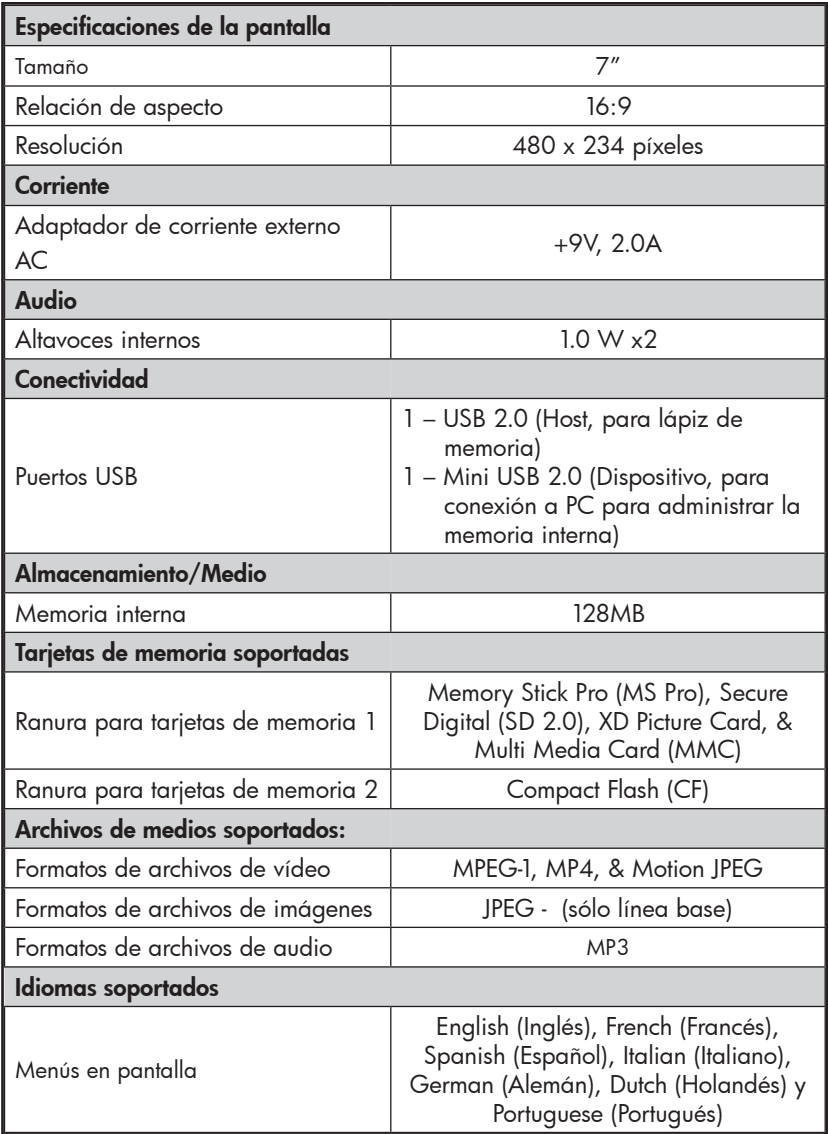

# Especificaciones - df760

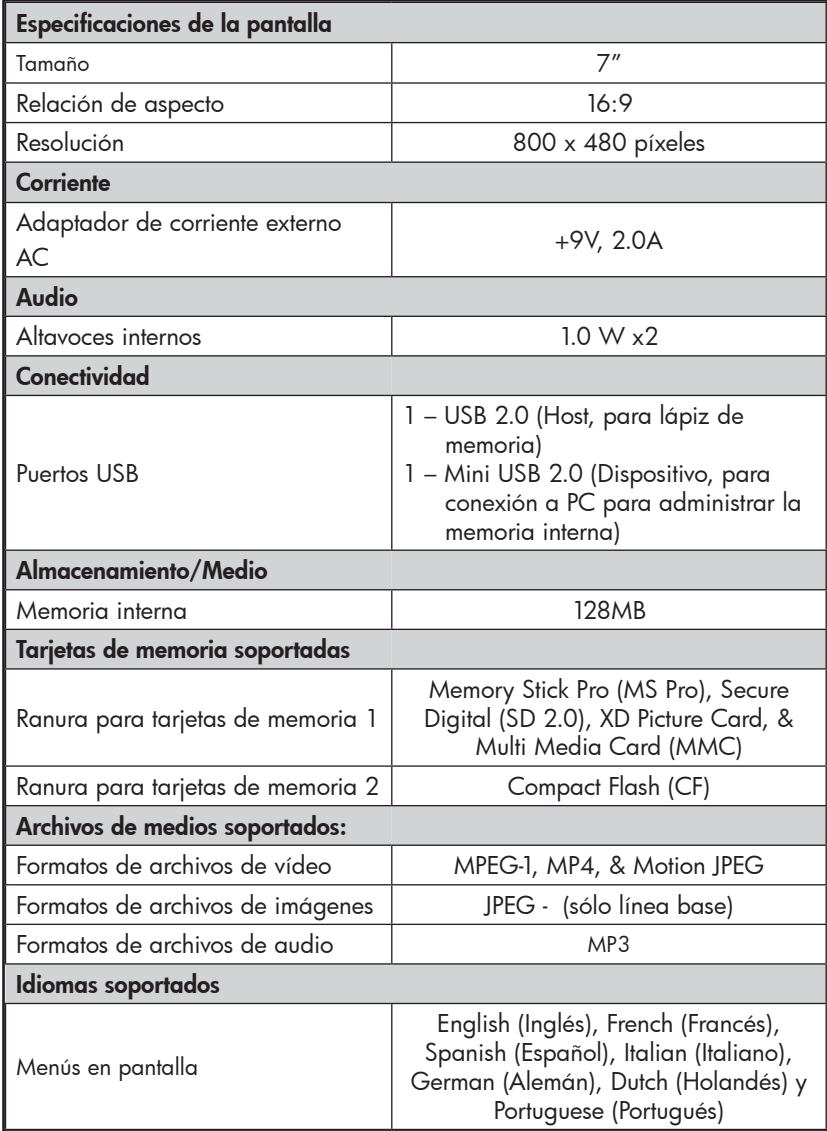

# Especificaciones - df810

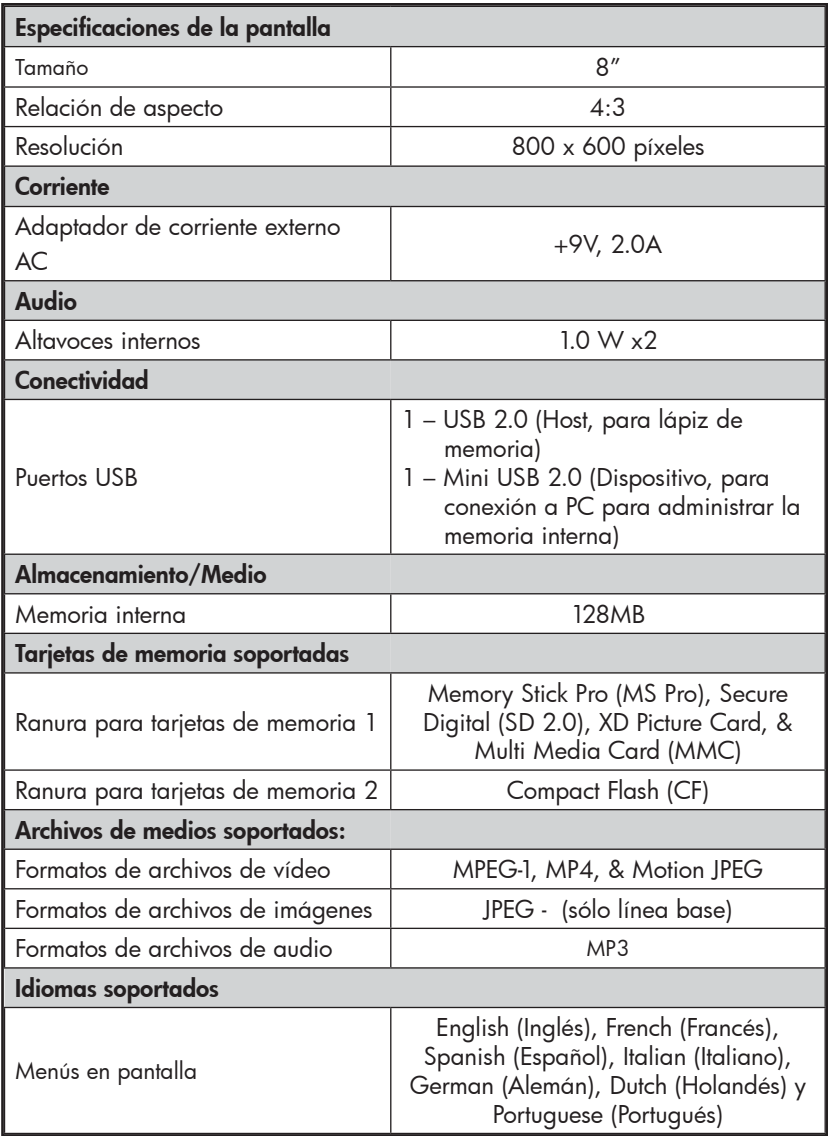

# Preguntas más frecuentes

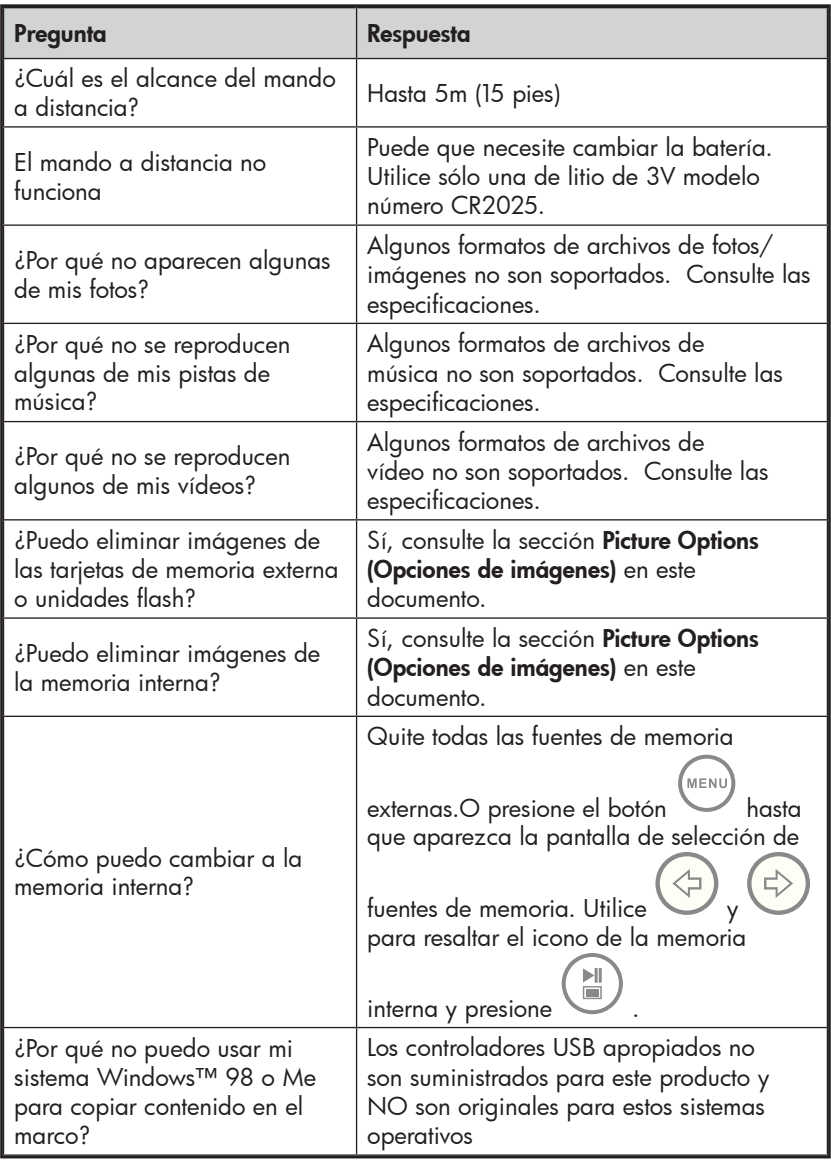

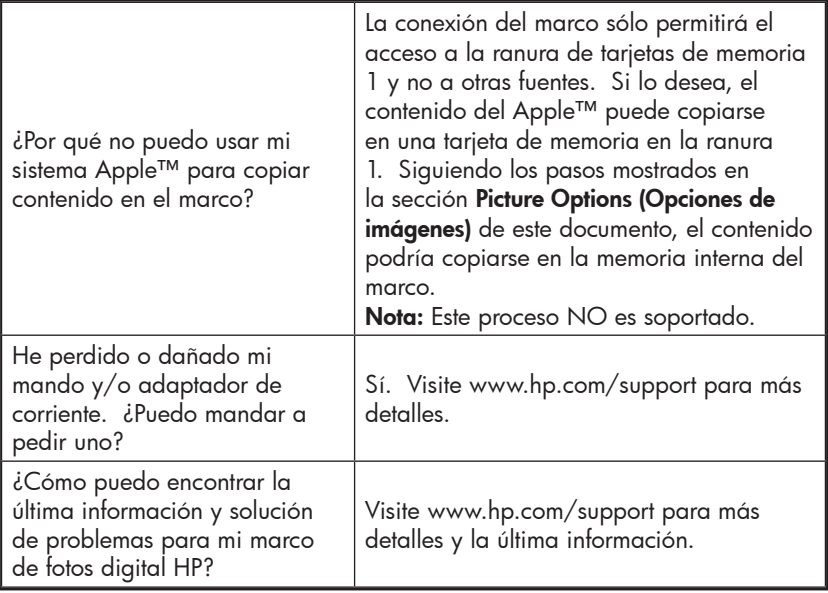

# Consejos para la limpieza y cuidados

- √ Apague el marco de fotos digital HP antes de limpiarlo.
- √ NO ejerza demasiada presión sobre la pantalla.
- √ NO rocíe ni vierta limpiadores líquidos directamente en la pantalla o en el marco.
- √ NO utilice amoníaco, alcohol o limpiadores con detergentes abrasivos.

### Limpieza de la pantalla:

- 1. Limpie la pantalla con un trapo limpio, suave y sin pelusa para quitar el polvo y partículas sueltas.
- 2. Si necesita una limpieza más profunda, aplique un limpiador apropiado (aprobado para pantallas LCD) en un trapo limpio, suave y sin pelusa y limpie la pantalla.
- NOTA: no aplique demasiada presión sobre la pantalla para evitar dañarla.

#### Limpiar el marco y la parte posterior:

- 1. Utilice un trapo limpio, suave y sin pelusa para quitar el polvo y partículas sueltas.
- 2. Si lo desea, aplique un limpiador apropiado en un trapo limpio, suave y sin pelusa y limpie la superficie.

# Obtener ayuda

Si tiene una pregunta de soporte técnico o si su marco de fotos digital HP necesita reparación durante el período de garantía, contacte con el punto de venta original o un vendedor HP autorizado en su país. Si esos lugares no ofrecen reparaciones, contacte con un agente de garantía de productos de la marca HP de la lista de contactos para soporte ofrecida más abajo. El agente de servicios trabajará junto con usted para solucionar su problema y si es necesario, emitir un número de autorización de devolución de material (RMA) para cambiar su producto de la marca HP. Para reclamaciones con garantía, necesitará ofrecer una copia de su recibo de compra con la fecha original como prueba de compra y el número RMA originado. Usted será responsable de los gastos de envío cuando envíe el producto al centro de servicios. El agente de servicios le facilitará una dirección y también podrá hacerse responsable de cualquier cargo de envío al centro de servicios de garantía. Una vez recibido su producto en este centro de servicios, se le enviará otra unidad, normalmente en unos 5 días laborables.

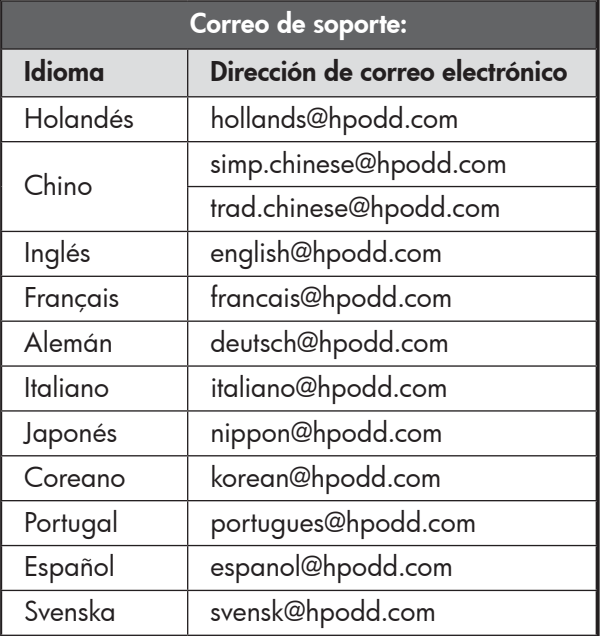

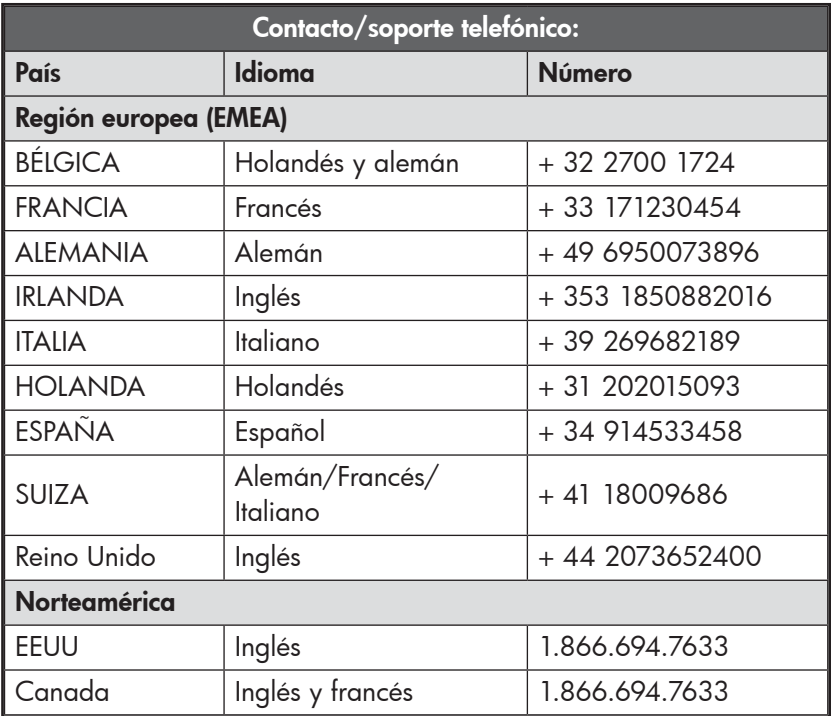

7512C00003A